# **System Obsługi Dotacji Dokumentacja użytkowa dla użytkowników zewnętrznych Moduł wnioskodawcy** Wersja 1.1

**[kwiecień, 2024]**

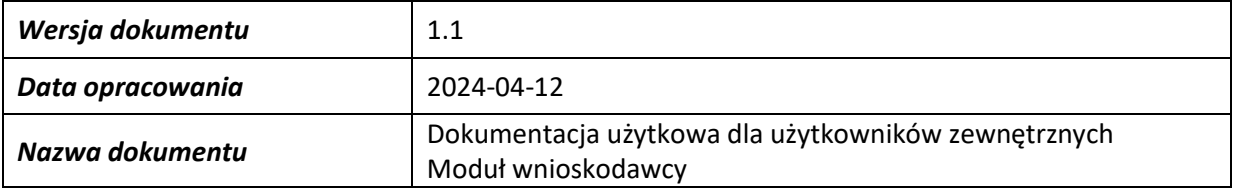

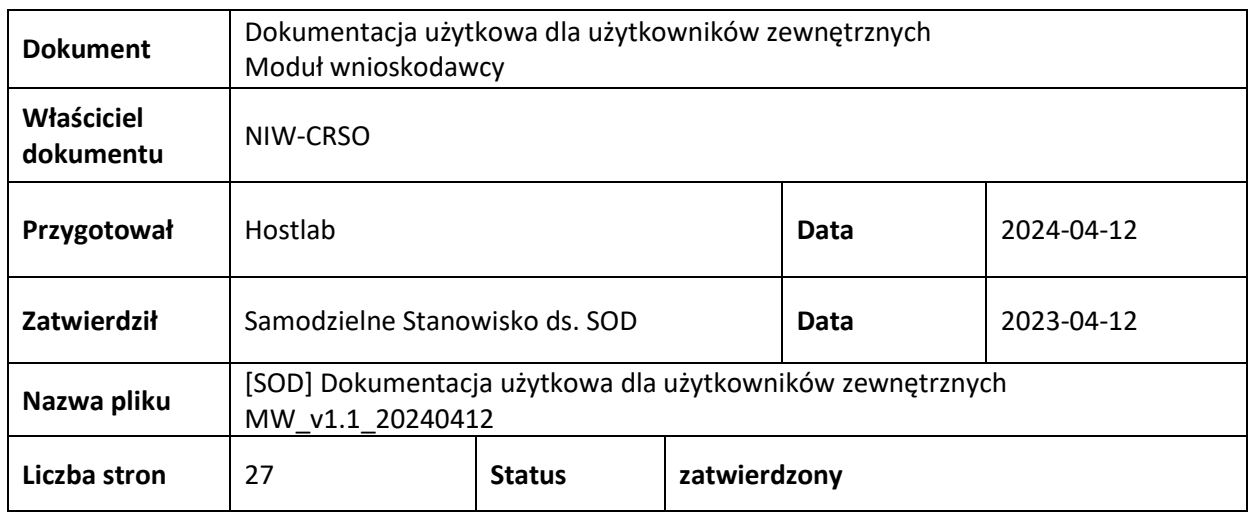

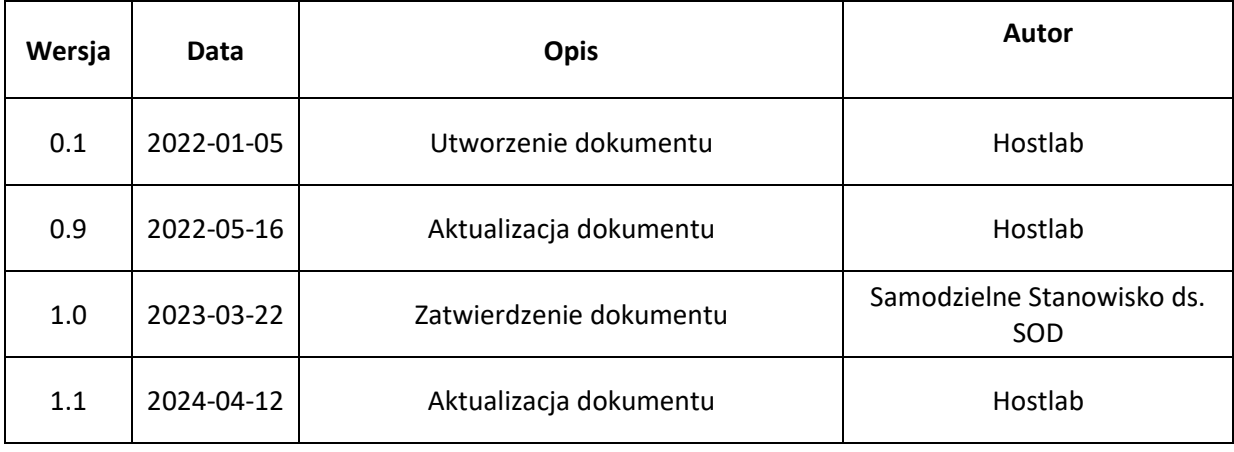

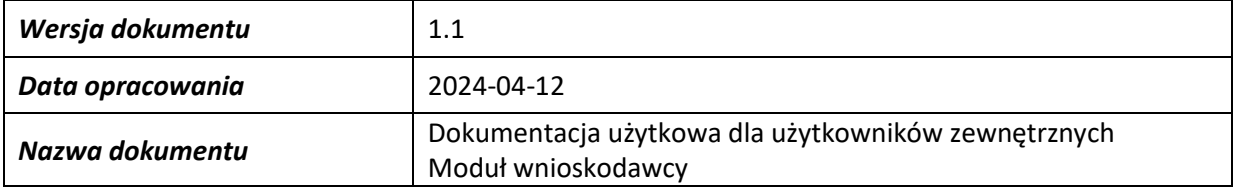

# Spis treści

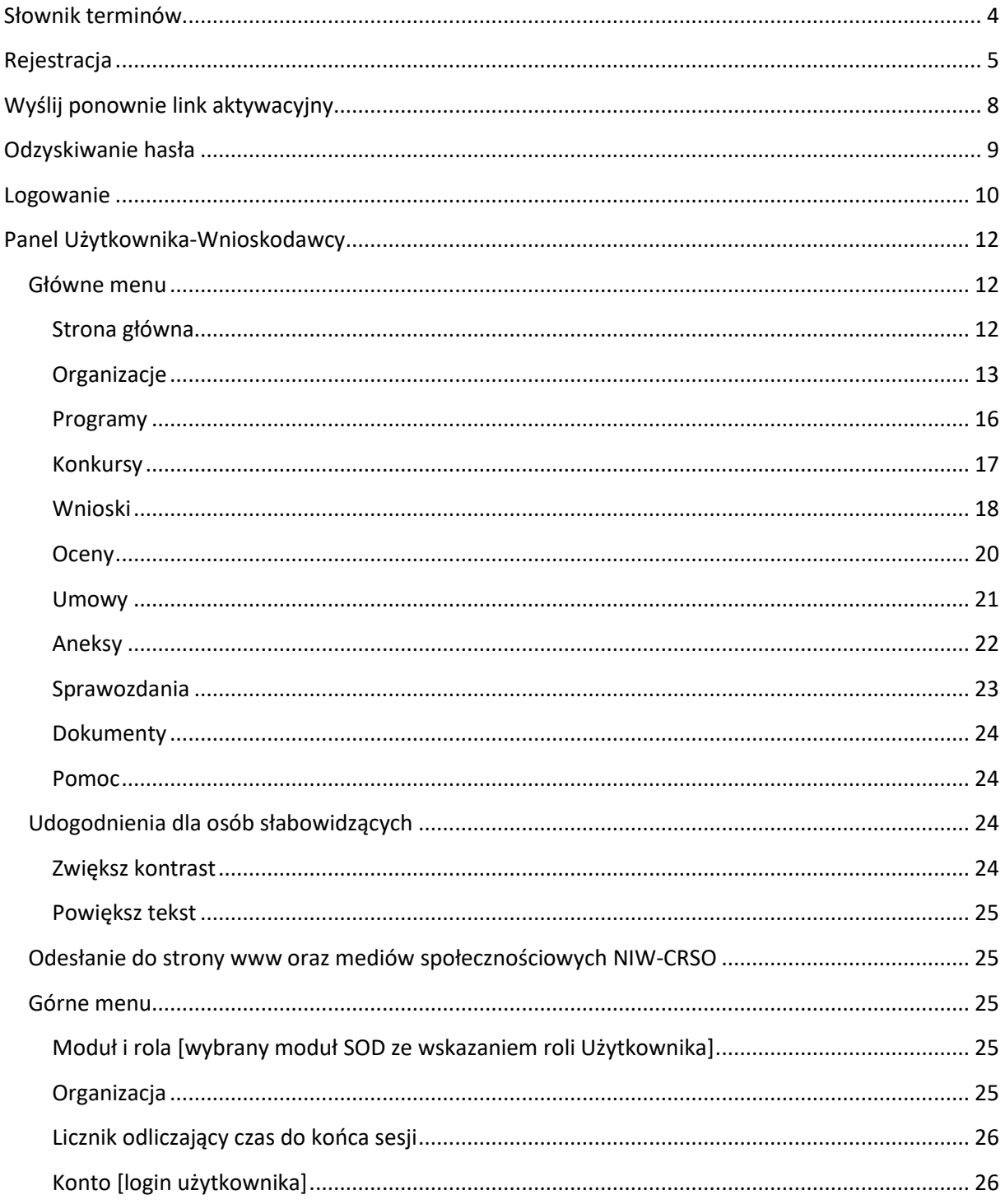

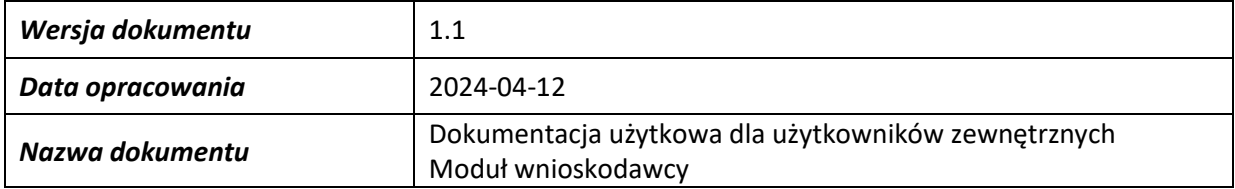

# <span id="page-3-0"></span>**Słownik terminów**

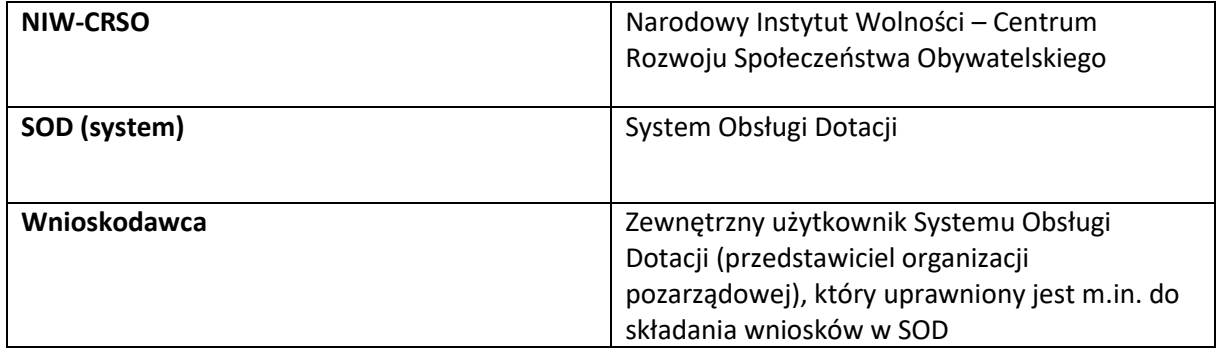

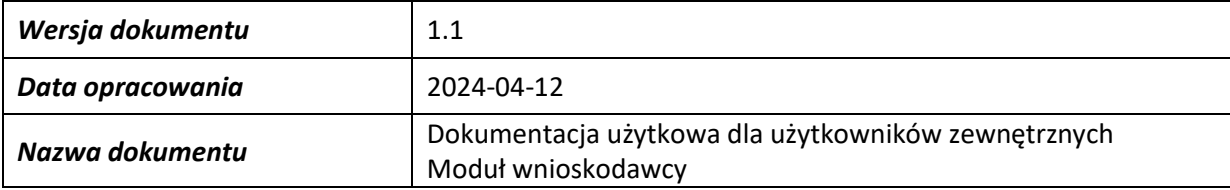

# <span id="page-4-0"></span>**Rejestracja**

# Polityka Prywatności Systemu Obsługi Dotacji

Dziękujemy za korzystanie z Systemu Obsługi Dotacji (dalej: SOD).

Szanujemy Pani / Pana prywatność i chcemy przekazać niezbedne informacje o tym, jak przetwarzamy dane osobowe w SOD.

#### Kim jesteśmy?  $1.$

Administratorem Danych Osobowych jest Narodowy Instytut Wolności - Centrum Rozwoju Społeczeństwa Obywatelskiego (dalej: "Administrator", "NIW"). Z Administratorem można kontaktować się listownie pisząc na adres al. Jana Pawła II 12, 00-124 Warszawa, wysyłając e-mail na adres: kontakt@niw.gov.pl lub dzwoniąc pod numer: 22 468 44 00.

Administrator powołał Inspektora Ochrony Danych (dalej: IOD). Z IOD można kontaktować się we wszystkich sprawach dotyczących przetwarzania danych osobowych oraz korzystania

z praw związanych z przetwarzaniem danych pisząc e-mail na adres: iod@niw.gov.pl lub pisząc na adres siedziby Administratora.

#### $2.$ Cel i podstawa prawna przetwarzania danych osobowych oraz okres ich przechowywania.

Cel, podstawa prawna przetwarzania i okres przechowywania Pani / Pana danych osobowych zależy od powodu rejestracji w SOD.

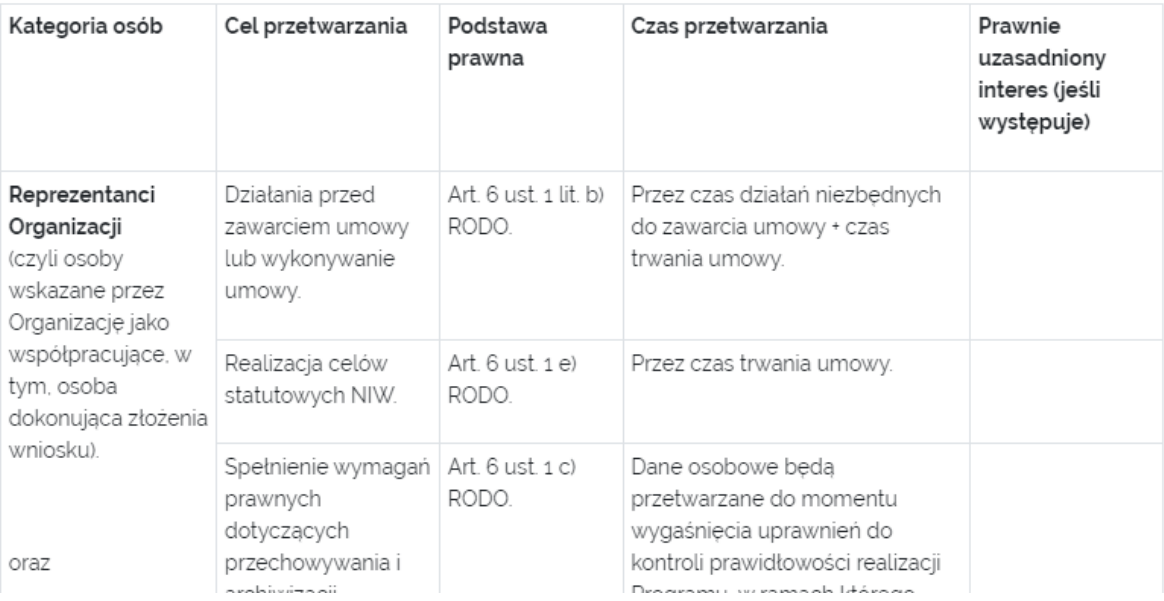

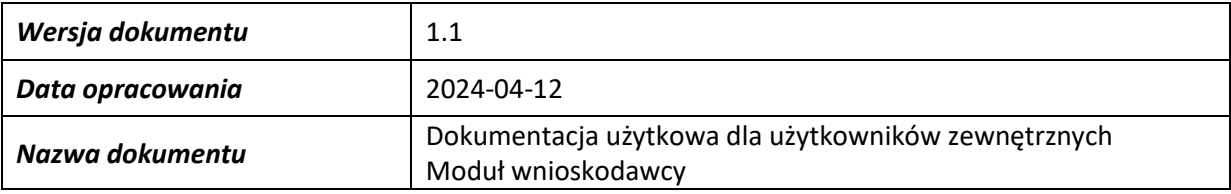

⊙ Wersja dla słabo widzących ⊙ Powiększ tekst

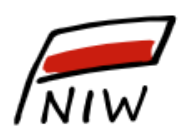

# Narodowy Instytut Wolności<br>NIW Centrum Rozwoju Społeczeństwa Obywatelskiego

Centrum Rozwoju Społeczeństwa Obywatelskiego

# Rejestracja w Systemie Obsługi Dotacji

Wypełnij formularz rejestracyjny. Po wpełnieniu, na podany adres email zostanie wysłany link aktywacyjny, który należy kliknąć.

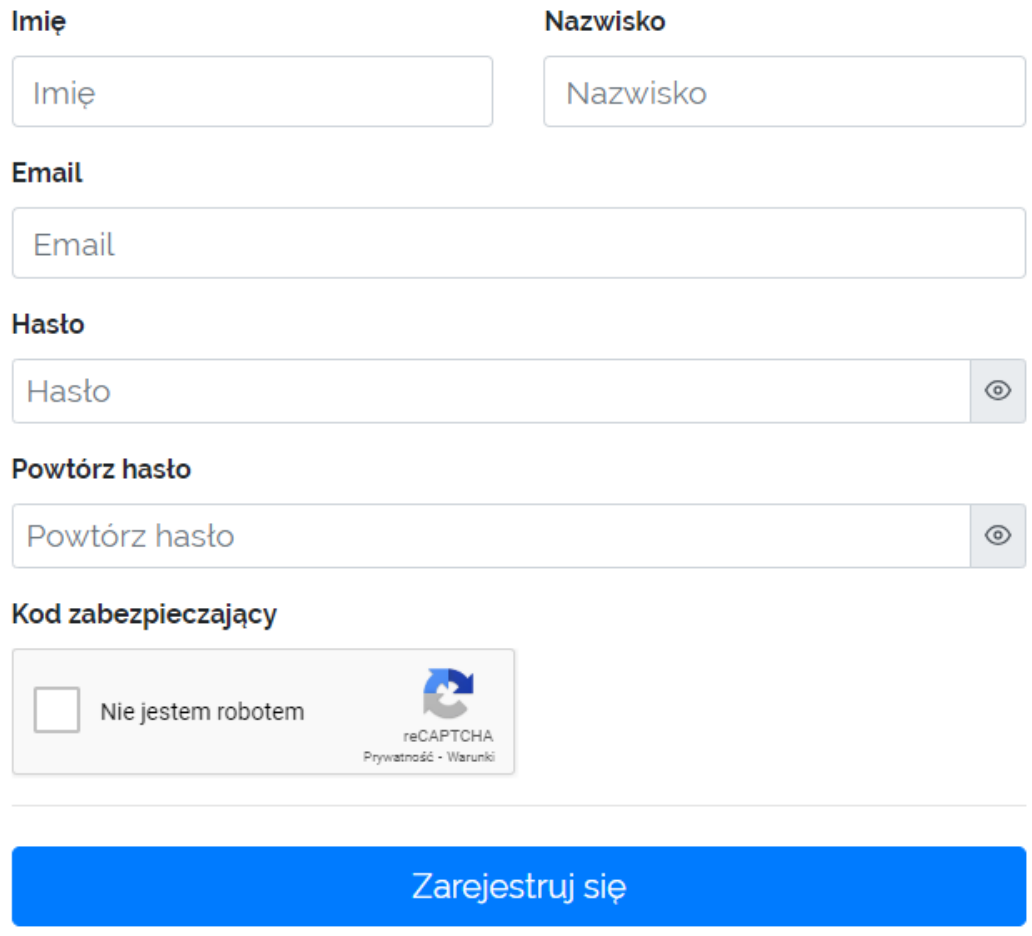

Rejestracja do systemu SOD odbywa się pod adresem [https://generator.niw.gov.pl/rejestracja.](https://generator.niw.gov.pl/rejestracja) Można również skorzystać z przycisku [Zarejestruj się] na stroni[e https://generator.niw.gov.pl.](https://generator.niw.gov.pl/)

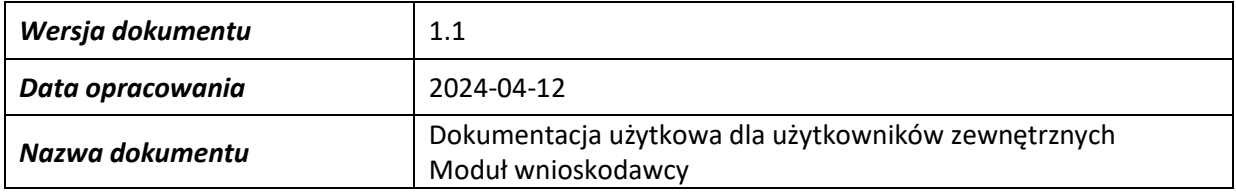

Utworzone konto użytkownika domyślnie ustawione ma uprawnienia Wnioskodawcy – zmiany uprawnień dokonuje Administrator Systemu.

Przed wypełnieniem formularza rejestracyjnego konieczne jest zapoznanie się z dokumentem Polityka Prywatności Systemu Obsługi Dotacji i kliknięcie przycisku [Rozumiem], który wyświetla się w dolnej części tego dokumentu.

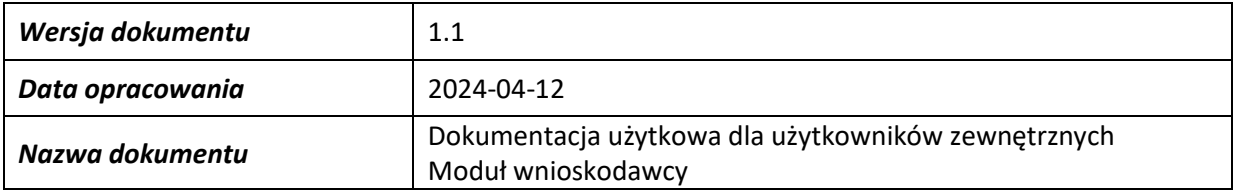

# <span id="page-7-0"></span>**Wyślij ponownie link aktywacyjny**

⊙ Wersja dla słabo widzących ⊙ Powiększ tekst

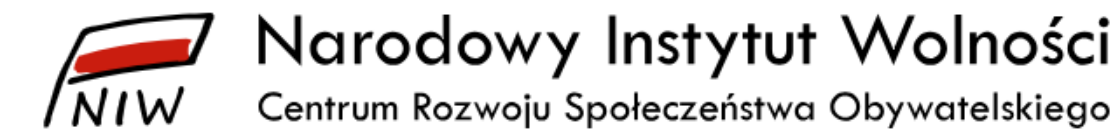

# Wyślij ponownie link aktywacyjny

Podaj adres email, z którym się rejestrowałeś. Po wpełnieniu, na podany adres email zostanie wysłany ponownie link aktywacyjny. który należy kliknać.

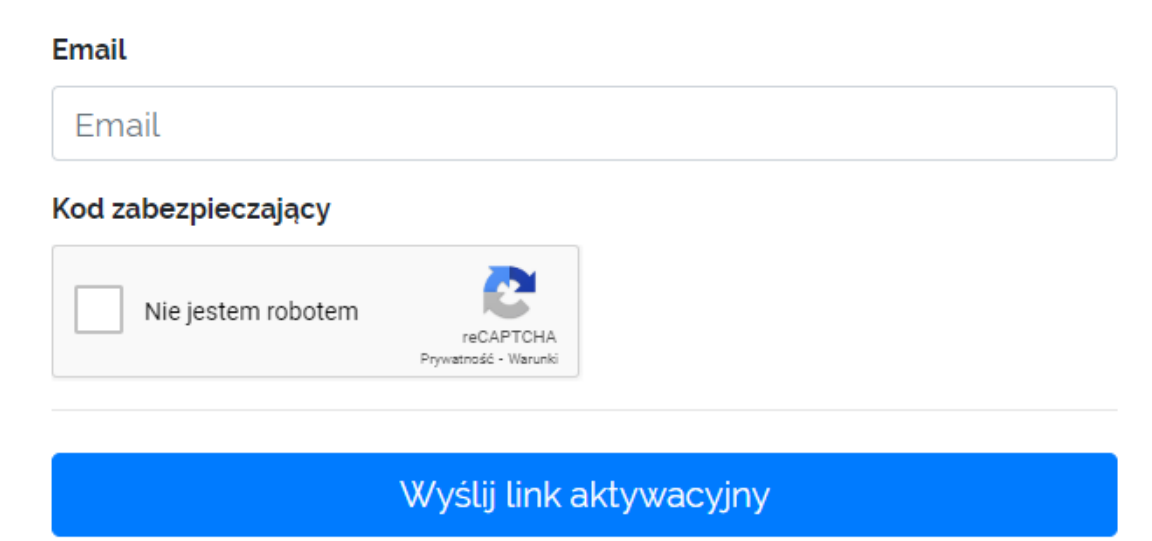

Jestem już zarejestrowany, chcę się zalogować

Ponowne wysłanie linku aktywującego konto możliwe jest pod adresem [https://generator.niw.gov.pl/rejestracja/wyslij\\_link.](https://generator.niw.gov.pl/rejestracja/wyslij_link)

Można również skorzystać z przycisku [Wyślij ponownie link aktywacyjny] na stronie [https://generator.niw.gov.pl.](https://generator.niw.gov.pl/)

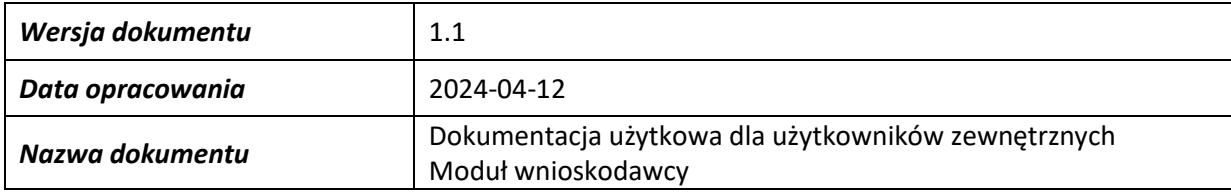

## <span id="page-8-0"></span>**Odzyskiwanie hasła**

⊙ Wersia dla słabo widzacych © Powieksz tekst

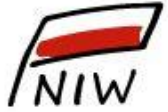

# Narodowy Instytut Wolności

Centrum Rozwoju Społeczeństwa Obywatelskiego

# Odzyskiwanie hasła w Systemie Obsługi Dotacji Wpisz adres email, którym logujesz się do Systemu Obsługi Dodacji.  $1)$ Kliknij 'Przejdż dalej' - na podany adres email zostanie wysłany link.  $\mathbf{2}$ dzieki któremu bedzie możliwe odzyskanie hasła. W ciągu 15 minut kliknij link z maila i ustaw nowe hasło  $3)$ Email **Email** Kod zabezpieczający Nie jestem robotem reCAPTCHA

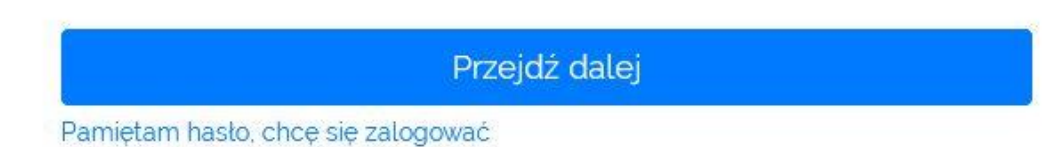

Physiotrose - Warunk

© 2018-2019 Narodowy Instytut Wolności - Centrum Rozwoju Społeczeństwa Obywatelskiego Prywatność Jak działa SOD Pomoc

Wykonanie: Hostlab

Odzyskiwanie hasła do systemu SOD odbywa się pod adrese[m https://generator.niw.gov.pl/haslo.](https://generator.niw.gov.pl/haslo) Można również skorzystać z linku Odzyskaj hasło na stronie [https://generator.niw.gov.pl.](https://generator.niw.gov.pl/)

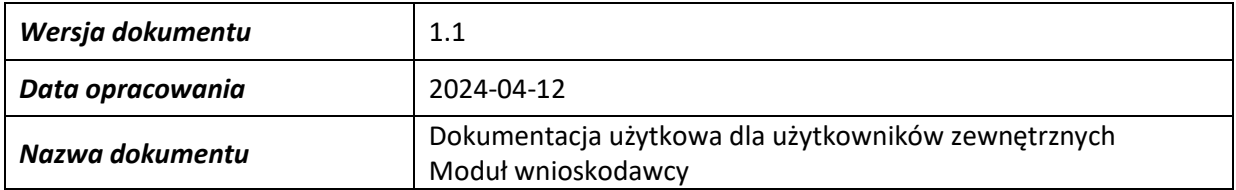

## <span id="page-9-0"></span>**Logowanie**

⊙ Wersja dla słabo widzących @ Powiększ tekst

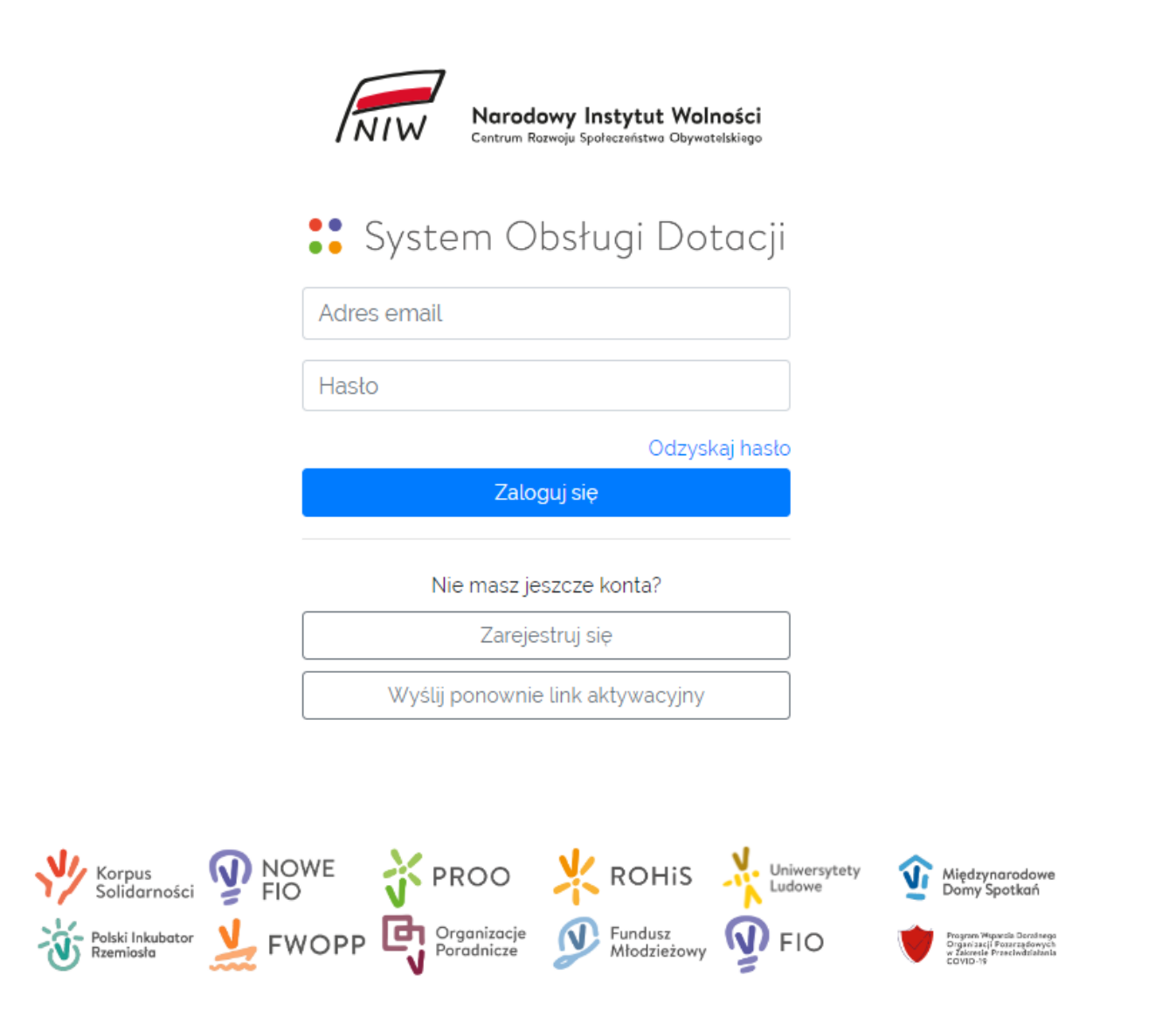

Logowanie do systemu SOD odbywa się pod adresem [https://generator.niw.gov.pl](https://generator.niw.gov.pl/)

Logowanie do systemu możliwe jest dla użytkowników posiadających aktywne konto w SOD. Aby zalogować się do systemu, należy podać adres email oraz hasło wpisane w formularzu rejestracyjnym. Po prawidłowym zalogowaniu się, Użytkownik uzyskuje dostęp do Panelu Wnioskodawcy, gdzie w pierwszej kolejności powinien wybrać organizację (o ile jest przypisany do więcej niż jednej organizacji).

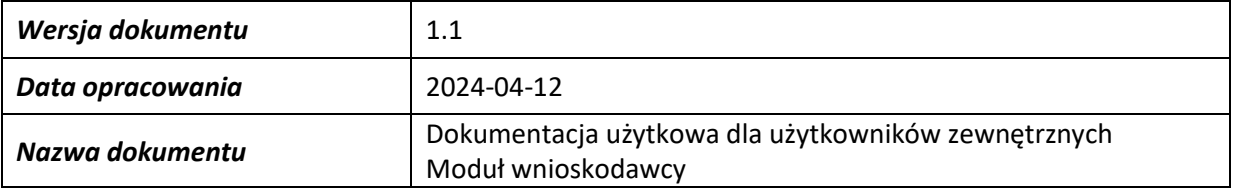

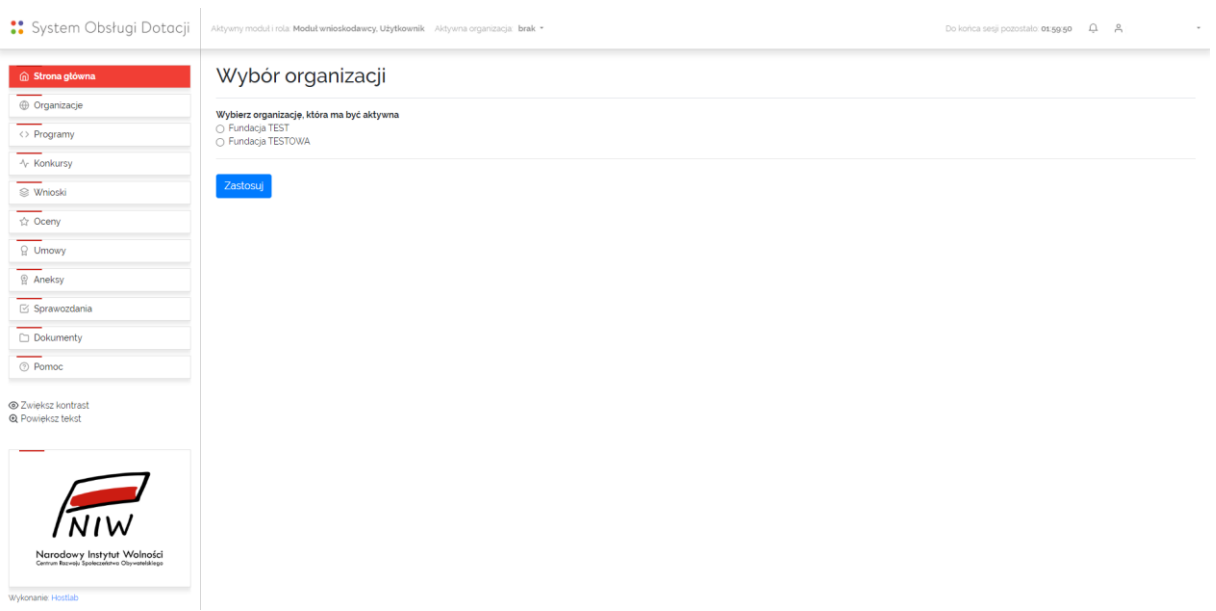

Tylko wybór organizacji daje dostęp do pozostałych zakładek SOD oraz możliwość wypełniania wniosków w dostępnych konkursach.

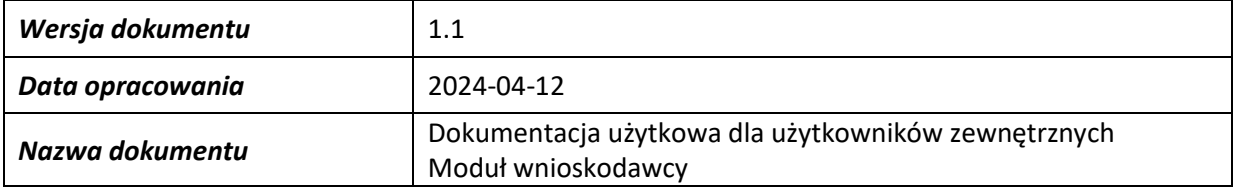

## <span id="page-11-0"></span>**Panel Użytkownika-Wnioskodawcy**

Panel Użytkownika-Wnioskodawcy składa się z głównego menu (zlokalizowanego po lewej stronie ekranu), części zawierającej udogodnienia dla osób słabowidzących oraz odesłania do stron NIW-CRSO, górnego menu, oraz obszaru roboczego.

## <span id="page-11-1"></span>**Główne menu**

W Panelu Użytkownika-Wnioskodawcy zalogowany Użytkownik ma dostęp do następujących zakładek w głównym menu:

- − Strona główna
- − Organizacje
- − Programy
- − Konkursy
- − Wnioski
- − Oceny
- − Umowy
- − Aneksy
- − Sprawozdania
- − Dokumenty
- − Pomoc

#### <span id="page-11-2"></span>**Strona główna**

Widoczne są tutaj podstawowe dane konta użytkownika oraz informacje.

Na stronie głównej, w części Informacje, umieszczone zostały przyciski szybkich akcji [Utwórz profil organizacji] (opisany w rozdziale Organizacje) oraz [Utwórz wniosek] (opisany w rozdziale Wnioski).

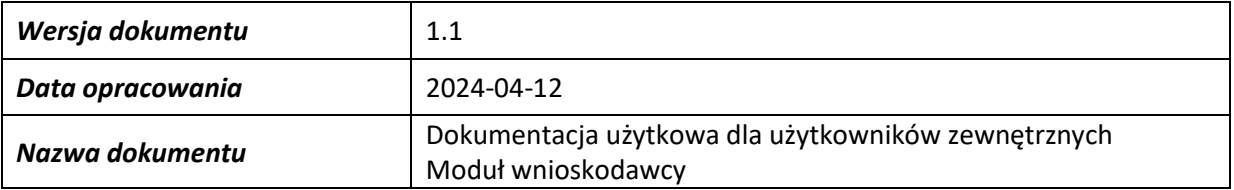

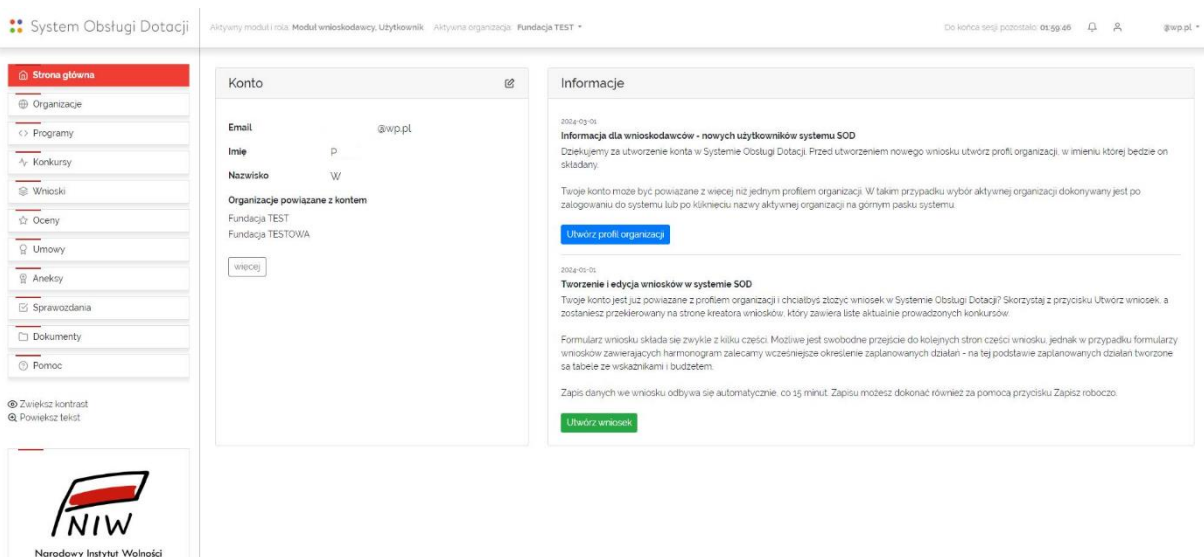

#### <span id="page-12-0"></span>**Organizacje**

Wykonanie: Hostlab

W tej zakładce Użytkownik-Wnioskodawca ma możliwość dodania nowej organizacji oraz przeglądu wszystkich organizacji, do których jest przypisany.

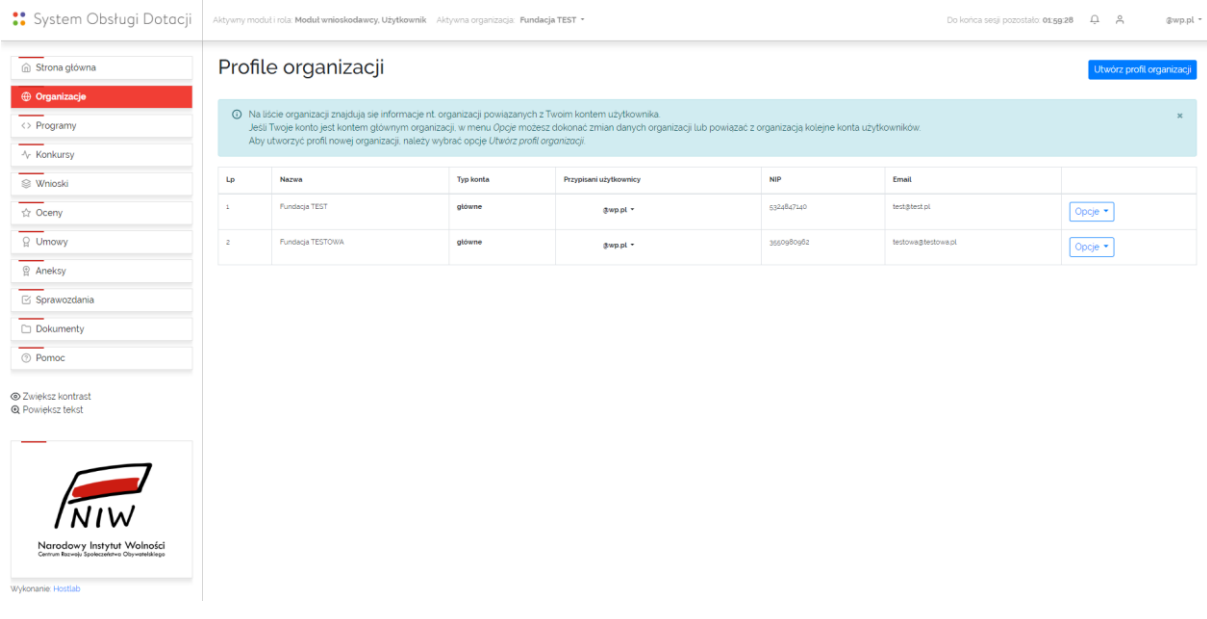

Możliwość utworzenia nowej organizacji znajduje się w zakładce Organizacje, przycisk [Utwórz profil organizacji]. Dodając nową organizację, Użytkownik staje się głównym użytkownikiem tej organizacji i ma możliwość edycji danych teleadresowych organizacji oraz przypisania innych użytkowników do organizacji. Edycja danych rejestrowych oraz nazwy organizacji możliwa jest wyłącznie przez Administratora systemu.

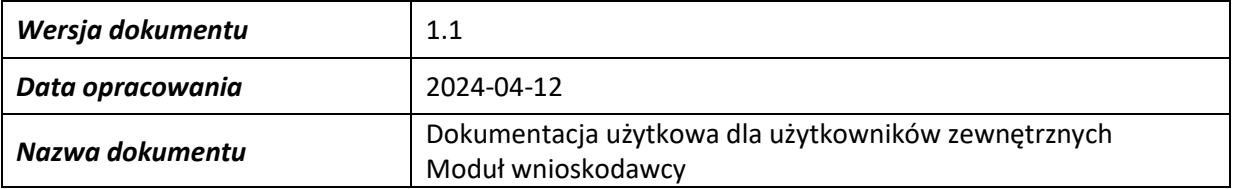

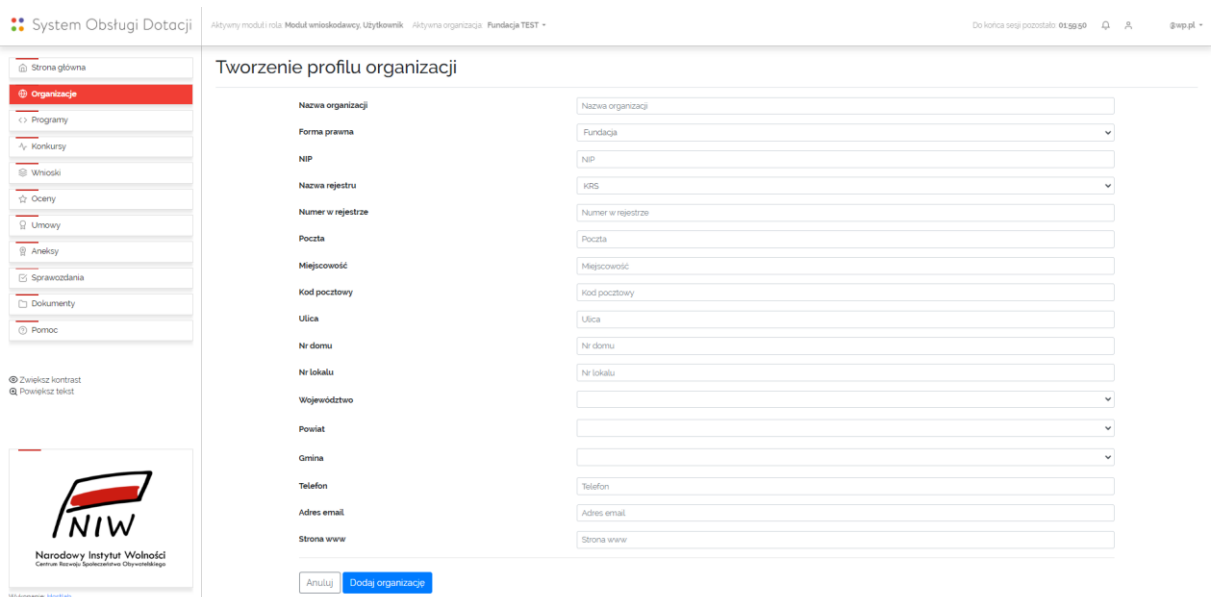

Dostępne dla organizacji opcje:

**[Opcje -> Podgląd]** – umożliwia podgląd pełnych danych organizacji powiązanej z kontem Użytkownika-Wnioskodawcy. Po wywołaniu tej opcji wyświetla się ekran zawierający dane organizacji oraz przycisk [Powrót do listy organizacji]

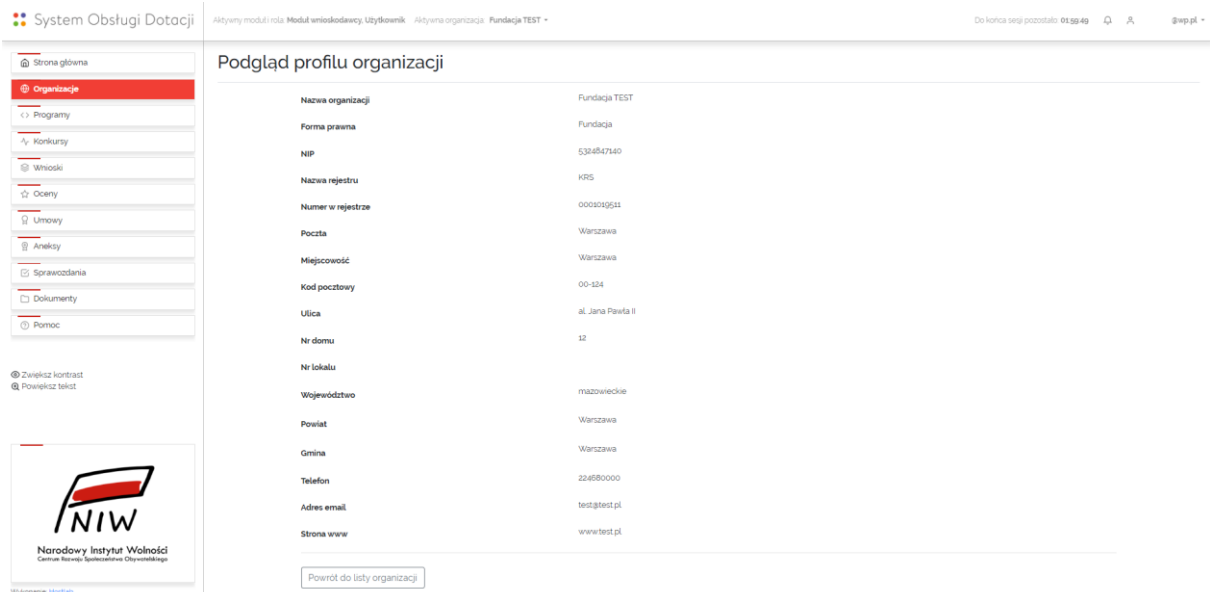

**[Opcje -> Edycja]** – umożliwia edycję danych teleadresowych organizacji, której Użytkownik-Wnioskodawca jest użytkownikiem głównym (w kolumnie Typ konta na liście dostępnych dla konta organizacji widoczny jest zapis "główne"). Po wywołaniu tej opcji wyświetla się formularz Edycja profilu organizacji, w którym aktywne są pola: Poczta, Miejscowość, Kod pocztowy, Ulica, Nr domu,

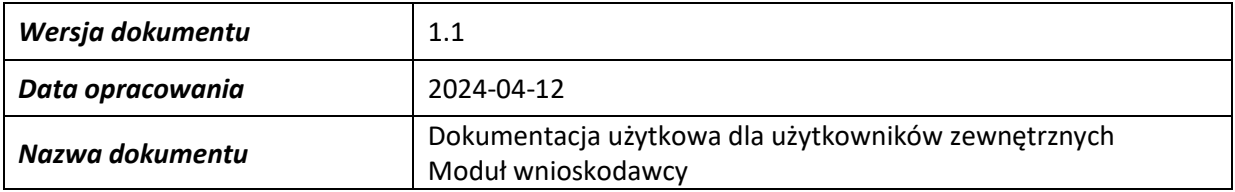

Nr lokalu, Województwo, Powiat, Gmina, Telefon, Adres email, Strona www oraz przyciski [Anuluj] i [Zapisz zmiany]

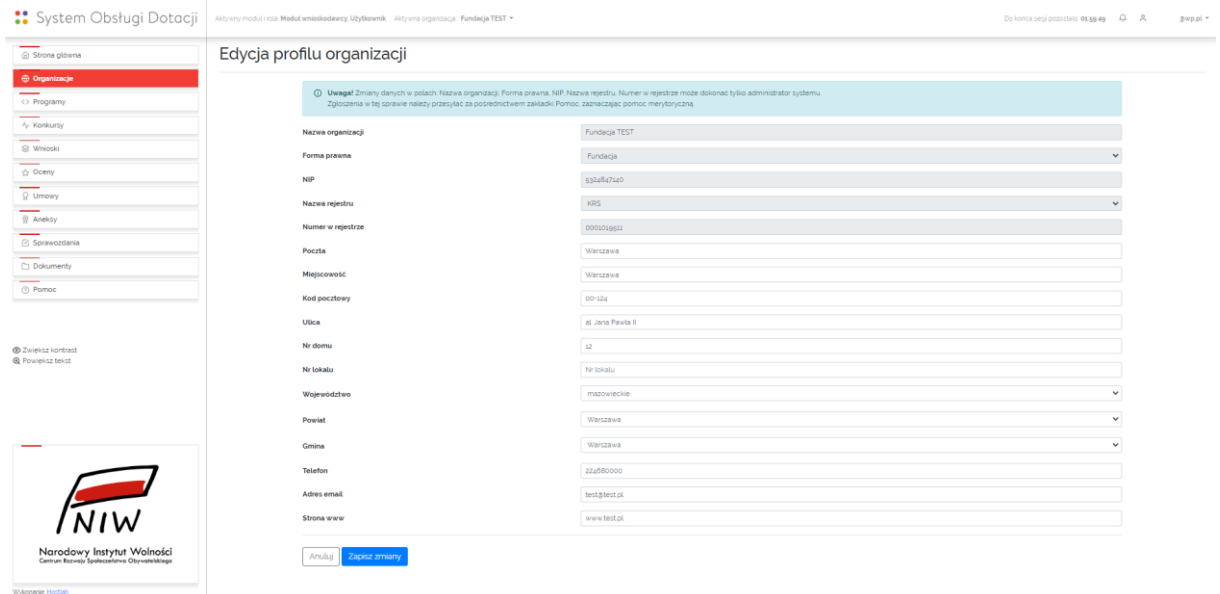

**[Opcje -> Przypisz użytkownika]** – umożliwia utworzenie powiązania pomiędzy profilem organizacji a kontem innego Użytkownika-Wnioskodawcy. Konto, z którym tworzone jest powiązanie musi być aktywne. Po wywołaniu tej opcji wyświetla się ekran Przypisanie użytkownika do organizacji, na którym widoczna jest nazwa organizacji, pole tekstowe Adres email użytkownika oraz przyciski [Anuluj] i [Przypisz użytkownika].

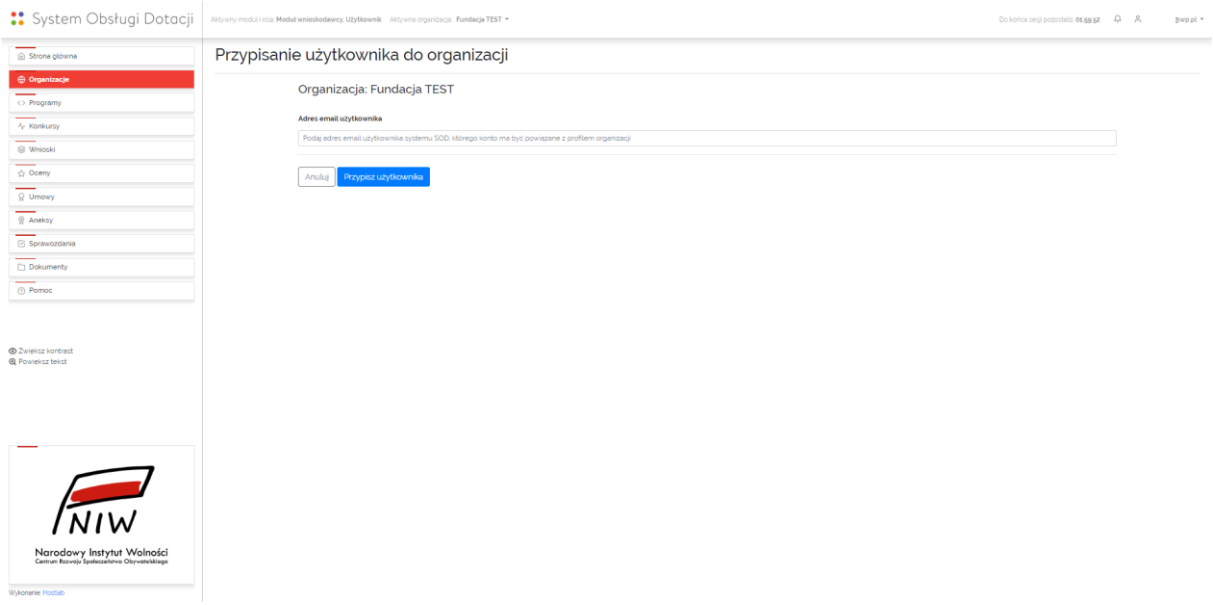

Przypisanie użytkownika powoduje wysłanie na wskazany w polu Adres email użytkownika wiadomości o treści:

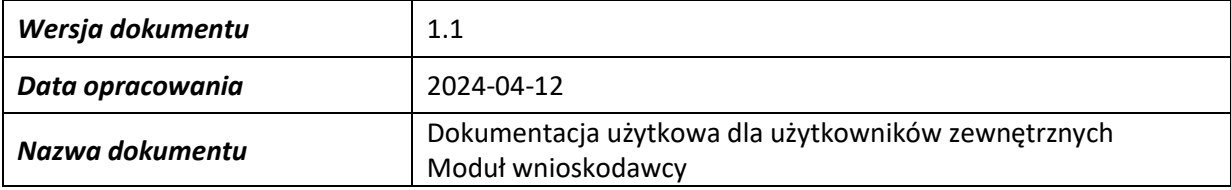

"Prosimy o potwierdzenie powiązania z organizacją [nazwa organizacji].

W celu potwierdzenia powiązania kliknij poniższy link:

[jednorazowy link wygenerowany przez system ważny jest przez 24 godziny od otrzymania wiadomości]

lub potwierdź powiązanie logując się do Systemu Obsługi Dotacji.

Z poważaniem

Zespół NIW-CRSO"

**[login użytkownika w kolumnie Przypisani użytkownicy -> Ustaw jako konto główne]** – umożliwia zmianę typu powiązania konta innego Użytkownika-Wnioskodawcy z profilem danej organizacji. Opcja dostępna jest dla użytkownika, którego konto jest kontem głównym. Opcja dostępna jest tylko w przypadku, gdy z profilem organizacji powiązane są co najmniej dwa konta użytkowników. Opcja pozwala na przekazanie uprawnień do edycji profilu organizacji [Opcje -> Edycja] i przypisywania kolejnych użytkowników [Opcje -> Przypisz użytkownika]. Po wywołaniu opcji wyświetla się ekran Ustawianie głównego konta w organizacji zawierający zapis "Ustawić konto użytkownika [imię i nazwisko użytkownika] jako główne w organizacji [nazwa organizacji]?" oraz przyciski [Anuluj] i [Ustaw]

## **[login użytkownika w kolumnie Przypisani użytkownicy -> Usuń powiązanie z organizacją]** –

umożliwia usunięcia powiązania pomiędzy kontem Użytkownika-Wnioskodawcy a wybranym profilem organizacji. Po wywołaniu opcji wyświetla się ekran Usuwanie powiązania użytkownika z organizacją zawierający zapis "Usunąć powiązanie użytkownika [imię i nazwisko użytkownika] z organizacją [nazwa organizacji]?" oraz przyciski [Anuluj] i [Usuń powiązanie użytkownika z organizacją]

#### <span id="page-15-0"></span>**Programy**

W zakładce Programy wyświetlona jest lista programów obsługiwanych przez SOD, z możliwością wyświetlenia programów wg. parametrów Wszystkie / Aktualne / Zakończone. Użytkownik ma w tym miejscu możliwość zapoznania się z treścią programu (link Dowiedz się więcej).

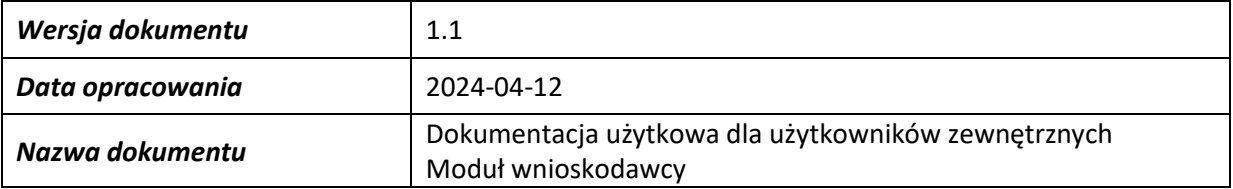

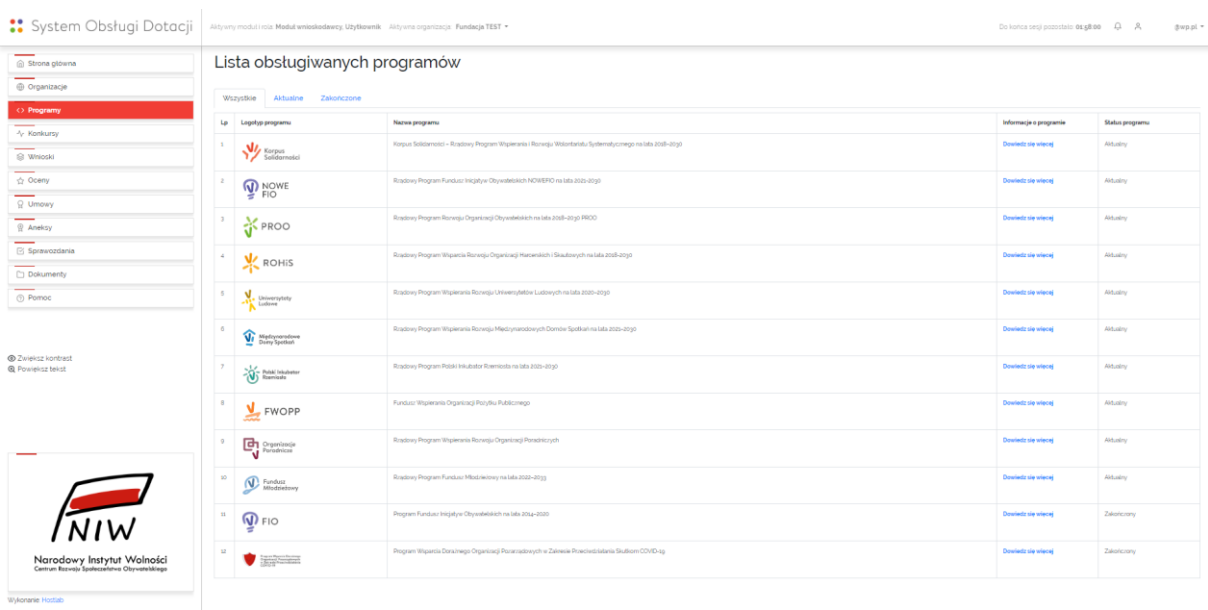

#### <span id="page-16-0"></span>**Konkursy**

W tej zakładce znajduje się lista konkursów uruchomionych w SOD, z możliwością wyświetlenia konkursów wg. parametrów Wszystkie / Aktualne / Zakończone.

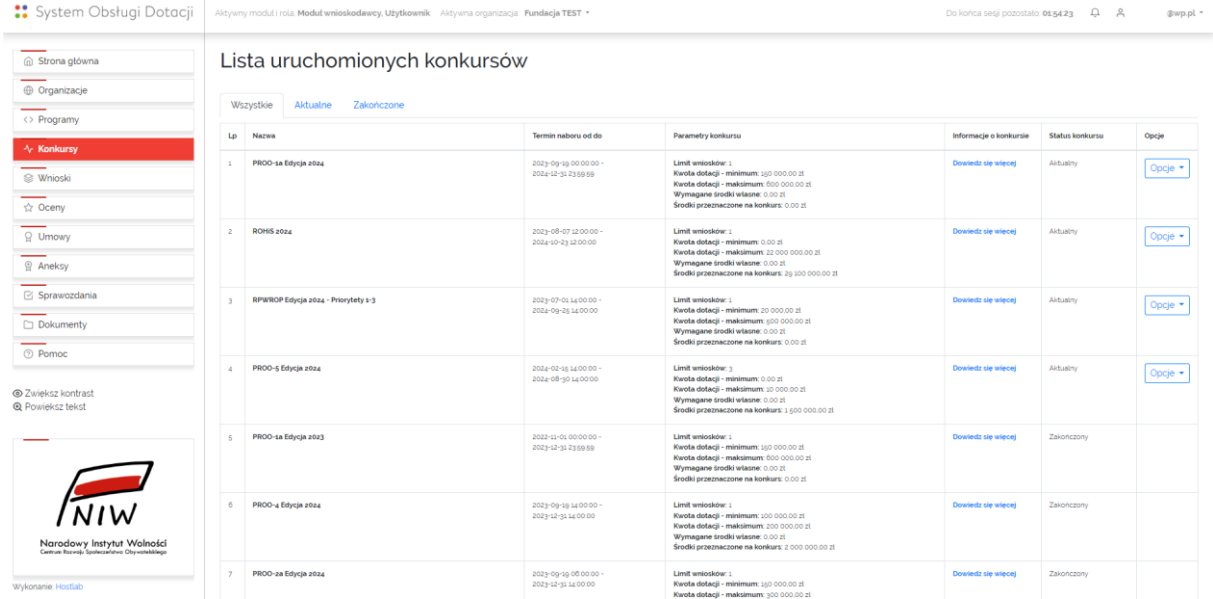

Dostępne dla konkursu opcje to:

**[Opcje -> Wypełnij nowy wniosek]** – umożliwia rozpoczęcie edycji nowego wniosku w konkursie. Po wywołaniu tej opcji wyświetlony zostanie formularz wniosku właściwy dla danego konkursu

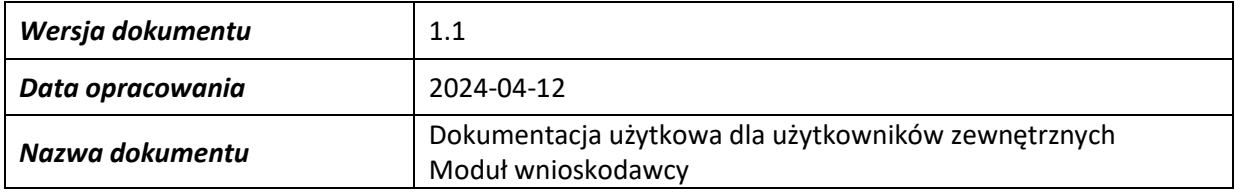

**[Opcje -> Wypełnij kolejny wniosek]** – umożliwia rozpoczęcie edycji kolejnego wniosku w konkursie, o ile taka możliwość została dopuszczona w konkursie. Po wywołaniu tej opcji wyświetlony zostanie formularz wniosku właściwy dla danego konkursu

#### <span id="page-17-0"></span>**Wnioski**

W tej zakładce znajduje się lista wniosków utworzonych przez Użytkownika w ramach aktualnie wybranego programu. Opcje dla każdego z wniosków są zależne od statusu wniosku, jednak zawsze można włączyć podgląd wniosku oraz zapisać wniosek jako PDF.

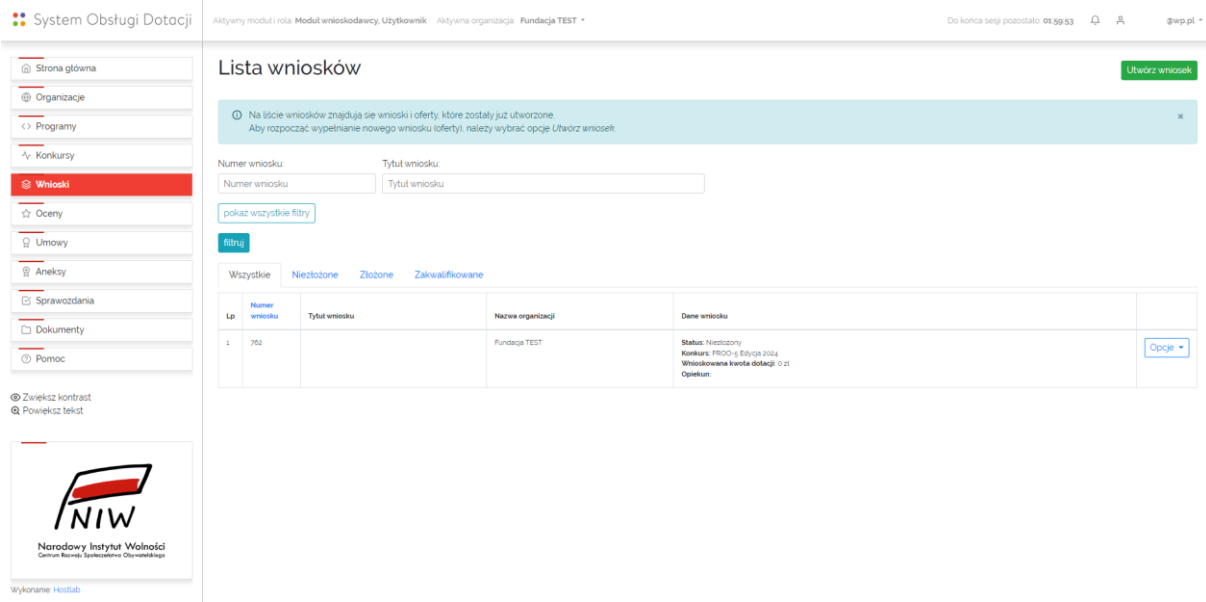

Dostępne dla wniosku opcje to:

**[Opcje -> Podgląd]** – umożliwia podgląd aktualnej treści wniosku w nowej karcie przeglądarki

**[Opcje -> Zapisz jako PDF]** – umożliwia pobranie pliku PDF zawierającego aktualną wersję wniosku

**[Opcje -> Zapisz załączniki jako PDF]** – umożliwia pobranie pliku PDF zawierającego załączniki do umowy (budżet, harmonogram, tabelę ze wskaźnikami)

**[Opcja -> Edycja wniosku]** – umożliwia edycję wniosku, który nie został jeszcze złożony w ramach aktywnego konkursu. Po wywołaniu tej opcji wyświetlany jest formularz wniosku właściwy dla danego konkursu. Użytkownik-Wnioskodawca ma możliwość:

- − zapisu wniosku i sprawdzenia poprawności jego wypełnienia wg. przyjętych dla konkursu mechanizmów walidacji danych oraz przejścia do kolejnej części wniosku (przycisk [Sprawdź i przejdź dalej])
- − zapisu roboczego wniosku bez walidacji danych (przycisk [Zapisz roboczo])
- − powrotu do wcześniejszej strony wniosku (przycisk [Wstecz])

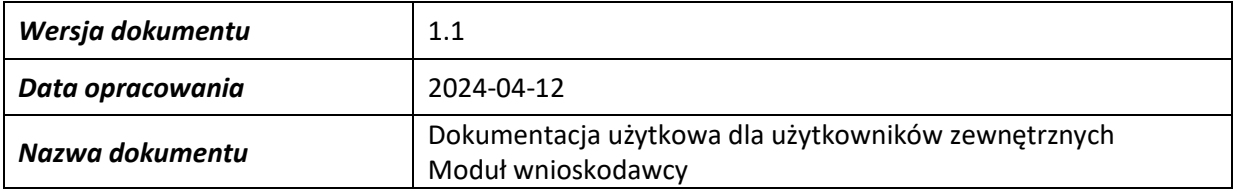

#### − złożenia wniosku w konkursie (przycisk [Złóż wniosek])

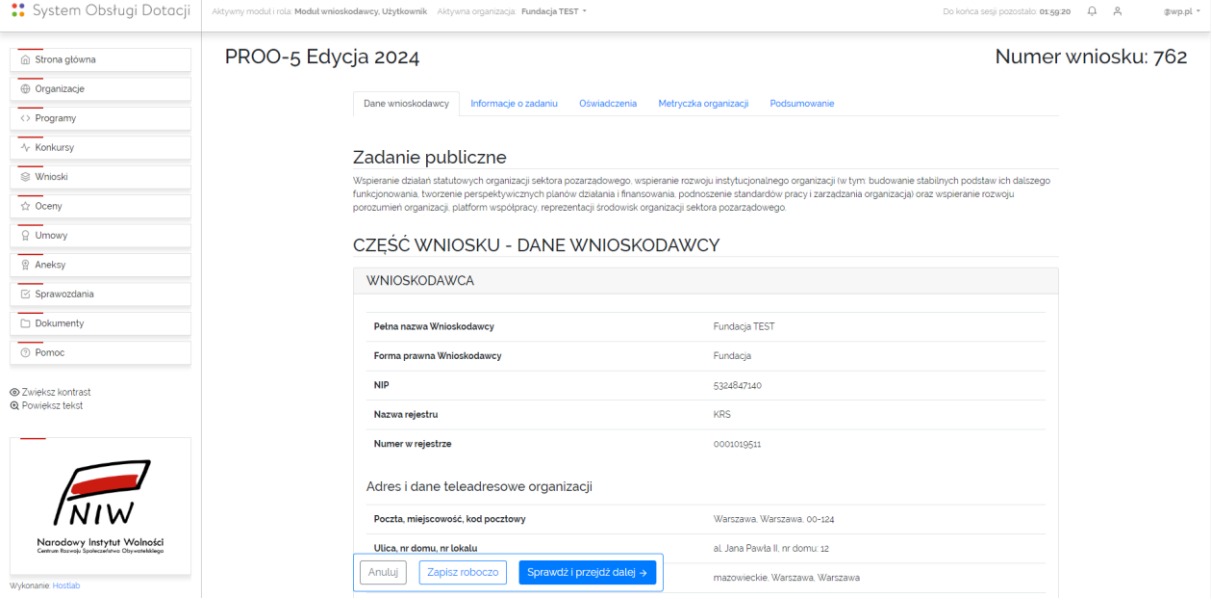

Wnioski uruchomione po aktualizacji SOD do wersji 1.1 podzielone są na części, których nawy wyświetlają się w górnej części formularza. Kliknięcie danej nazwy części wniosku powoduje zapisanie wprowadzonych dotychczas danych i przejście do tej części.

Wnioski uruchomione po aktualizacji SOD do wersji 1.1 zawierają funkcję zapisu automatycznego. Zapisy odbywa się co 15 minut i jest potwierdzany komunikatem wyświetlanym w górnej części formularza.

**[Opcje -> Wycofaj wniosek]** – umożliwia powrót do edycji zatwierdzonego (złożonego) przez użytkownika wniosku (wycofanie złożenia wniosku) w trakcie trwania konkursu, o ile opcja została udostępniona w konkursie. Po wywołaniu tej opcji status wniosku zmieni się na "Niezłożony". Formularz wniosku będzie zawierał dane wg. stanu na czas jego złożenia.

**[Opcje -> Popraw dane wniosku]** – umożliwia aktualizację zawartości wybranych pól we wniosku po zakończeniu konkursu. Opcja zostaje udostępniana przez Użytkownika Podstawowego, Użytkownika Rozszerzonego lub Administratora w przypadku, gdy dane we wniosku wymagają poprawy. Po wywołaniu tej opcji wyświetlany jest formularz wniosku wypełniony danymi wg. stanu na czas jego złożenia. Poprawie mogą podlegać dane we wszystkich polach wniosku lub w polach ustalonych dla konkursu.

**[Opcje -> Nowe sprawozdanie częściowe/końcowe]** – umożliwia utworzenie sprawozdania częściowego/końcowego. Po wywołaniu tej opcji wyświetlany jest formularz sprawozdania właściwy dla danego konkursu. Użytkownik-Wnioskodawca ma możliwość:

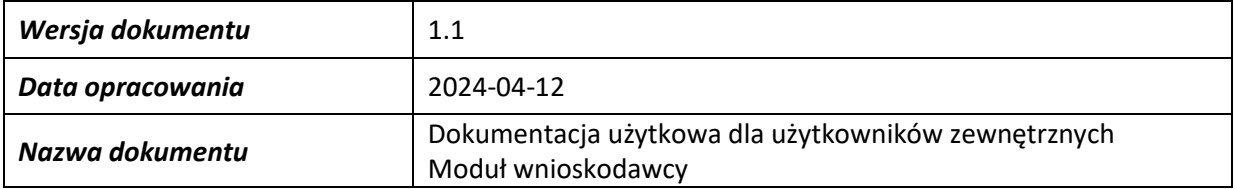

- − zapisu, sprawdzenia poprawności jego wypełnienie wg. przyjętych dla konkursu mechanizmów walidacji danych oraz złożenia sprawozdania (przycisk [Zapisz i złóż sprawozdanie])
- − zapisu roboczego sprawozdania bez walidacji danych (przycisk [Zapisz roboczo])
- − przejścia do kolejnej strony sprawozdania (przycisk [Dalej])
- − powrotu do wcześniejszej strony sprawozdania (przycisk [Wstecz])
- − anulowania wprowadzonych danych i wyjścia ze sprawozdania bez zapisu (przycisk [Anuluj])

W zakładce Wnioski dostępny jest również przycisk [Utwórz wniosek], którego użycie spowoduje wywołanie formularza wyboru konkursu, w ramach którego wniosek ma zostać utworzony.

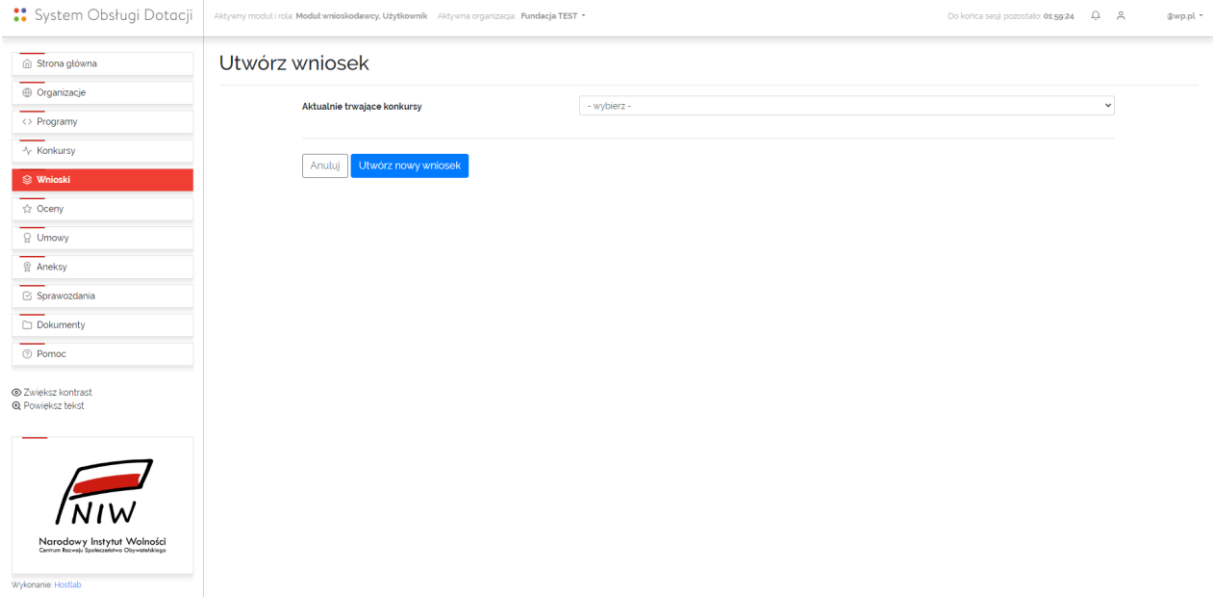

#### <span id="page-19-0"></span>**Oceny**

W tej zakładce znajduje się lista ocen wniosków złożonych przez Użytkownika w ramach aktualnie wybranego programu. Lista ocen zawiera informacje o wynikach oceny formalnej i merytorycznej wniosku. Oceny są widoczne dopiero po ich udostępnieniu przez NIW-CRSO.

Dostępne dla oceny opcje to:

**[Opcje -> Złóż odwołanie od negatywnej oceny formalnej]** – umożliwia złożenie odwołania od negatywnej oceny formalnej. Opcja jest dostępna dla wniosków ocenionych negatywnie formalnie, o ile została dopuszczona w konkursie. Po wywołaniu tej opcji wyświetlany jest formularz odwołania od oceny formalnej wniosku zawierający pole tekstowe "Uzasadnienie", przycisk [Dodaj załączniki], przycisk [Anuluj] oraz przycisk [Wyślij].

**[Opcje -> Podgląd karty oceny formalnej/merytorycznej]** – umożliwia podgląd karty oceny formalnej lub merytorycznej w nowej karcie przeglądarki

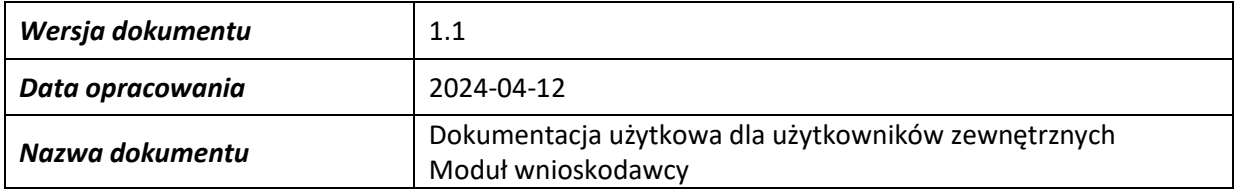

**[Opcje -> Zapisz kartę oceny formalnej/merytorycznej jako PDF]** – umożliwia zapisanie karty oceny formalnej lub merytorycznej jako PDF

#### <span id="page-20-0"></span>**Umowy**

W tej zakładce znajduje się lista umów do wniosków złożonych przez Użytkownika w ramach aktualnie wybranego programu. Jeżeli status wniosku i umowy na to pozwala, Użytkownik ma możliwość zatwierdzenia umowy.

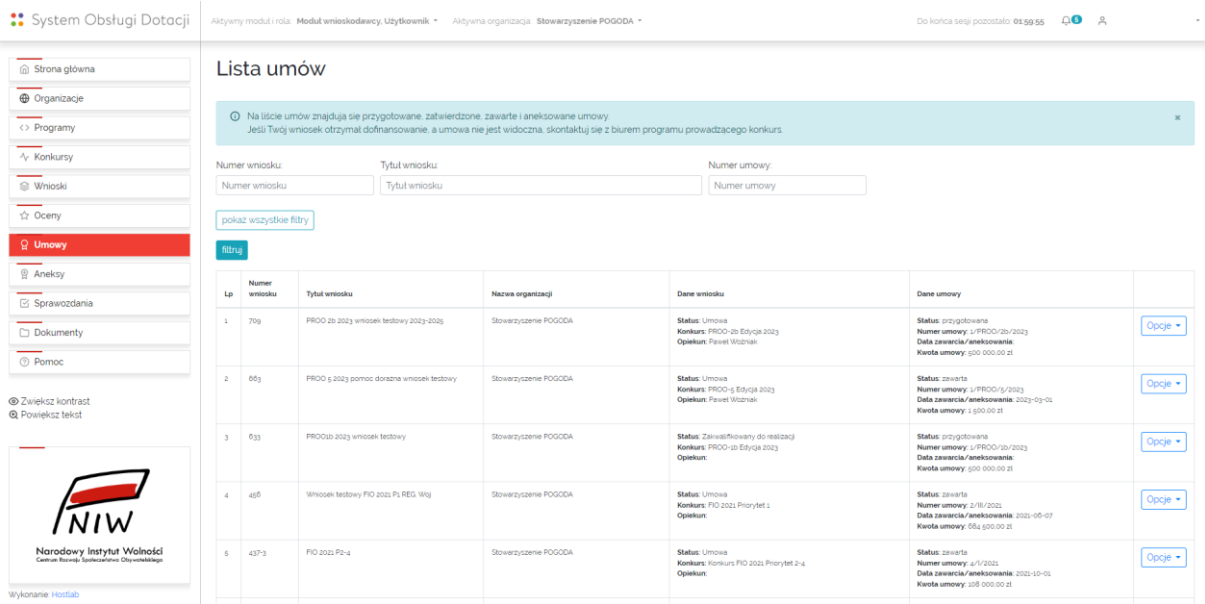

Dostępne dla umowy opcje to:

**[Opcje -> Zatwierdzenie umowy]** – umożliwia uzupełnienie umowy o wymagane dane oraz zatwierdzenie umowy. Po wywołaniu tej opcji wyświetlany jest formularz zatwierdzania umowy. Formularz zawiera wymagane do uzupełnienia pola oraz przycisk [Anuluj] i przycisk [Zatwierdź umowę]

**[Opcje -> Podgląd umowy]** – umożliwia podgląd umowy w nowej karcie przeglądarki

**[Opcje -> Zapisz umowę jako PDF]** – umożliwia zapisanie umowy jako PDF

**[Opcje -> Wnioskuj o aneks]** – umożliwia złożenie wniosku o aneks do umowy. Po wywołaniu tej opcji wyświetlany jest formularz wniosku o aneks, który w nagłówku zawiera dane identyfikujące umowę (nr i data zawarcie umowy), pola tekstowe " Czego dotyczy aneks?", "Opisz zmianę, o którą wnioskujesz.", "Wskaż, którego punktu umowy dotyczy zmiana.", "Uzasadnienie aneksu", przycisk [Dodaj załączniki …], pole zawierające dane osób upoważnionych do reprezentowania wnioskodawcy oraz przyciski [Zapisz roboczo] i [Złóż wniosek o aneks]

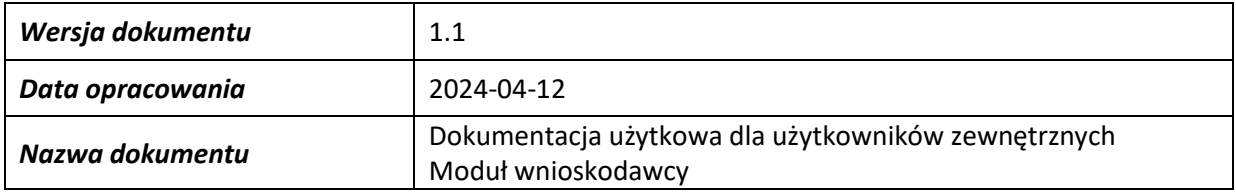

#### <span id="page-21-0"></span>**Aneksy**

W tej zakładce znajduje się lista wniosków o aneks do umów zawartych przez Użytkownika w ramach aktualnie wybranego programu. Jeżeli status wniosku, umowy i wniosku o aneks na to pozwala, Użytkownik ma możliwość edycji wniosku o aneks.

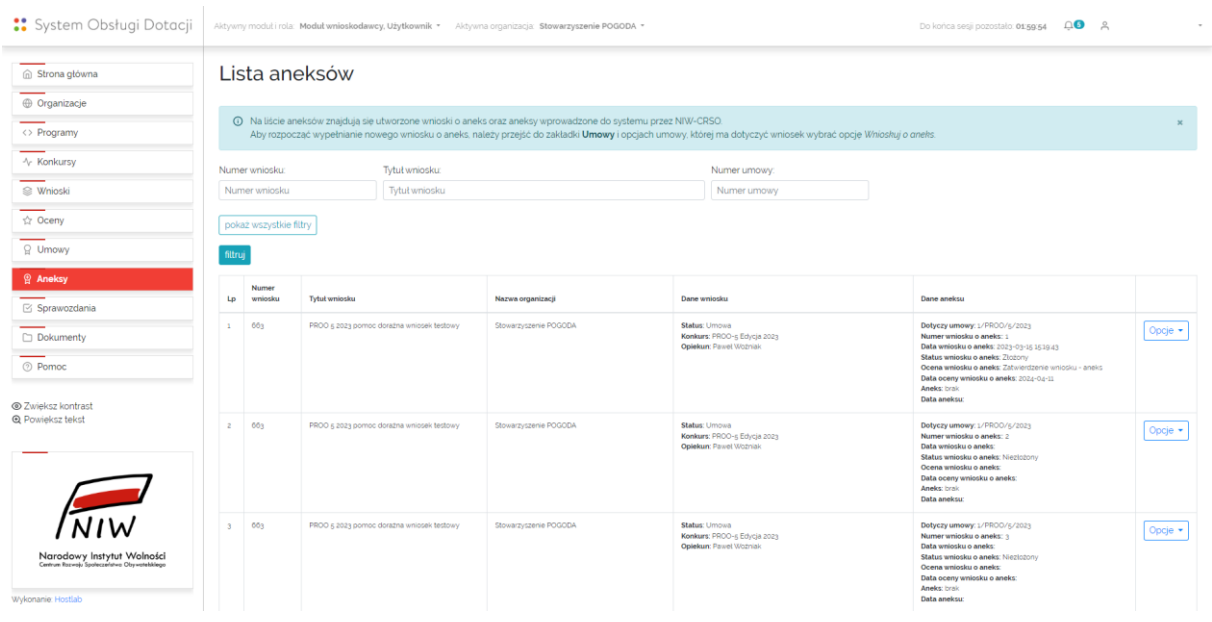

#### Dostępne opcje:

**[Opcje -> Edycja wniosku o aneks]** – umożliwia edycję wniosku o aneks, który nie został jeszcze złożony. Po wywołaniu tej opcji wyświetlany jest formularz wniosku o aneks. Użytkownik-Wnioskodawca ma możliwość:

- − zapisu, sprawdzenia poprawności wypełnienia oraz złożenia wniosku o aneks (przycisk [Złóż wniosek o aneks])
- − zapisu roboczego wniosku o aneks bez walidacji danych (przycisk [Zapisz roboczo])

**[Opcje -> Podgląd wniosku o aneks]** – umożliwia podgląd wniosku o aneks w nowej karcie przeglądarki

**[Opcje -> Pobierz wniosek o aneks jako PDF]** – umożliwia zapisanie wniosku o aneks jako PDF

**[Opcje -> Podgląd aneksu]** – umożliwia podgląd aneksu do umowy w nowej karcie przeglądarki. Aneksy do umowy wprowadzane są do SOD przez Użytkownika Podstawowego lub Użytkownika Rozszerzonego

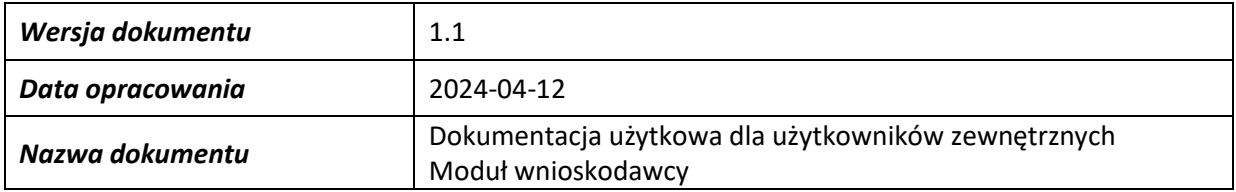

#### <span id="page-22-0"></span>**Sprawozdania**

W tej zakładce znajduje się lista sprawozdań do wniosków złożonych przez Użytkownika w ramach aktualnie wybranego programu. Jeżeli status wniosku i umowy na to pozwala, Użytkownik ma możliwość edycji sprawozdania

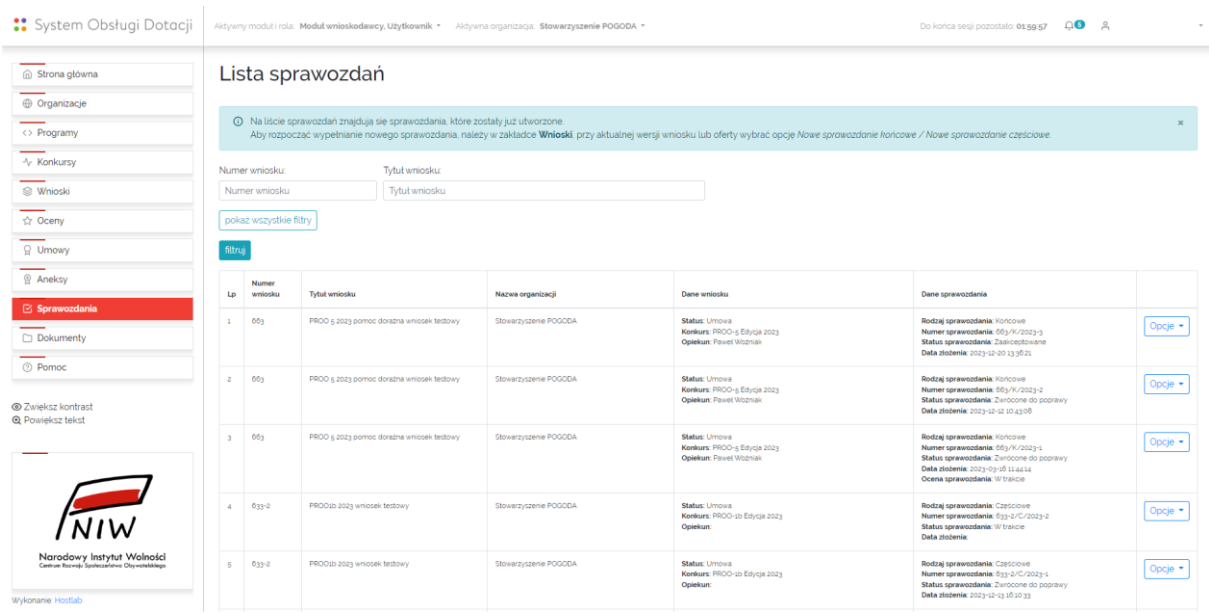

Dostępne dla sprawozdań opcje to:

**[Opcje -> Dokończ sprawozdanie częściowe/końcowe]** – umożliwia kontynuację edycji sprawozdania częściowego/końcowego, które utworzone zostało z poziomu zakładki Wnioski [Opcje -> Nowe sprawozdanie częściowe/końcowe] i zapisane roboczo

**[Opcje -> Popraw sprawozdanie częściowe/końcowe]** – umożliwia edycję sprawozdania częściowego/końcowego, które zostało zwrócone do poprawy przez NIW-CRSO. Wywołanie tej opcji powoduje utworzenie nowej kopii sprawozdania i wyświetlenie formularza sprawozdania, który jest wypełniony danymi wg. stanu na czas złożenia pierwszej wersji sprawozdania

**[Opcje -> Podgląd sprawozdania częściowego/końcowego]** – umożliwia podgląd sprawozdania częściowego/końcowego w nowej karcie przeglądarki

**[Opcje -> Zapisz sprawozdanie częściowe/końcowe jako PDF]** – umożliwia zapisanie sprawozdania częściowego/końcowego jako PDF

**[Opcje -> Zapisz ankietę jako PDF]** – umożliwia zapisanie ankiety jako PDF (dla części sprawozdań dostępnych w SOD przewidziano dodatkowo obowiązek wypełnianie ankiety)

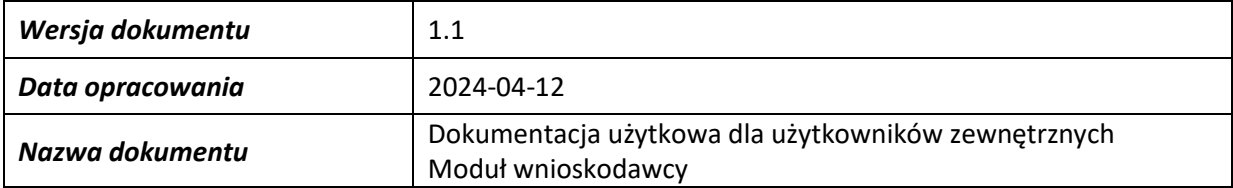

#### <span id="page-23-0"></span>**Dokumenty**

W tej zakładce znajdują się dokumenty dotyczące SOD, programów i konkursów. Zakładka składa się z ułożonych tematycznie rozwijanych części, w których istnieje możliwość pobrania plików PDF

#### <span id="page-23-1"></span>**Pomoc**

W tej zakładce znajduje się formularz pozwalający na wysłanie zapytania w jednej z kategorii:

- − pomoc techniczna
- − pomoc merytoryczna

Po przejściu do zakładki Pomoc wyświetla się ekran zawierający pole wyboru "Rodzaj pomocy", pole lista "Program, którego dotyczy zgłoszenie", pole tekstowe "Wniosek, którego dotyczy zgłoszenie", pole tekstowe "Treść zgłoszenia" oraz przycisk [Wyślij]. Wiadomości wysyłane przez użytkowników SOD za pomocą zakładki Pomoc trafiają na skrzynkę [sod@niw.gov.pl](mailto:sod@niw.gov.pl). W treści wiadomości wskazany jest: numer zgłoszenia, rodzaj pomocy, program oraz wniosek, którego dotyczy zgłoszenie, adres email użytkownika wysyłającego zgłoszenie, status zgłaszającego (zalogowany/niezalogowany), adres IP komputera z którego wysłano zgłoszenie oraz treść wiadomości.

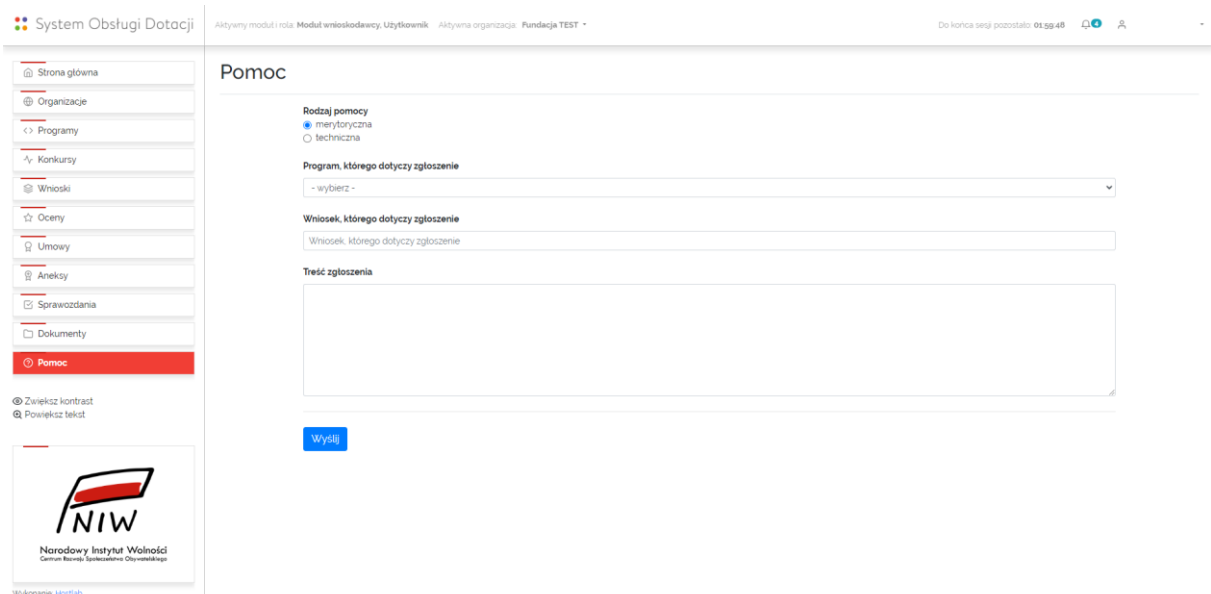

## <span id="page-23-2"></span>**Udogodnienia dla osób słabowidzących**

Poniżej Głównego menu systemu znajdują się dwa przyciski, których użycie powoduje zmiany w sposobie wyświetlania treści w SOD:

#### <span id="page-23-3"></span>**Zwiększ kontrast**

Zwiększenie kontrastu ułatwia czytanie tekstu wyświetlanego w SOD. Wywołanie tej funkcji ustawia żółty kolor tekstu oraz czarny kolor tła.

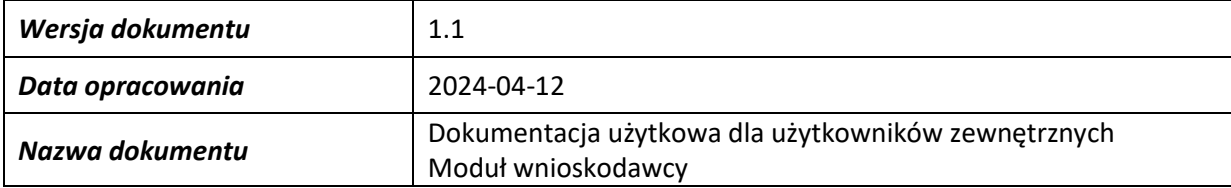

#### <span id="page-24-0"></span>**Powiększ tekst**

Powiększenie wielkości czcionki o 50% ułatwia czytanie tekstu wyświetlanego w SOD.

## <span id="page-24-1"></span>**Odesłanie do strony www oraz mediów społecznościowych NIW-CRSO**

Poniżej przycisków z udogodnieniami dla osób słabowidzących znajdują się odsyłacze do strony głównej NIW-CRSO oraz stron NIW-CRSO prowadzonych w mediach społecznościowych (Facebook i Twitter)

#### <span id="page-24-2"></span>**Górne menu**

W górnym menu zalogowany Użytkownik ma dostęp do następujących elementów:

#### <span id="page-24-3"></span>**Moduł i rola [wybrany moduł SOD ze wskazaniem roli Użytkownika]**

Element ten zawiera informację o aktualnie wybranym module i roli użytkownika SOD. Możliwość zmiany aktywnego modułu i roli jest dostępna w miarę posiadanych uprawnień. Po wywołaniu wyboru aktywnego modułu i roli wyświetla się ekran zawierający polecenie "Wybierz moduł, który ma być aktywny", listę dostępnych dla użytkownika modułów i ról oraz przycisk [Zastosuj]. Zmiana aktualnego modułu i roli spowoduje odświeżenie zawartości Głównego menu i Górnego menu. Dostępne dla danego modułu i roli zasoby SOD zostaną dostosowane

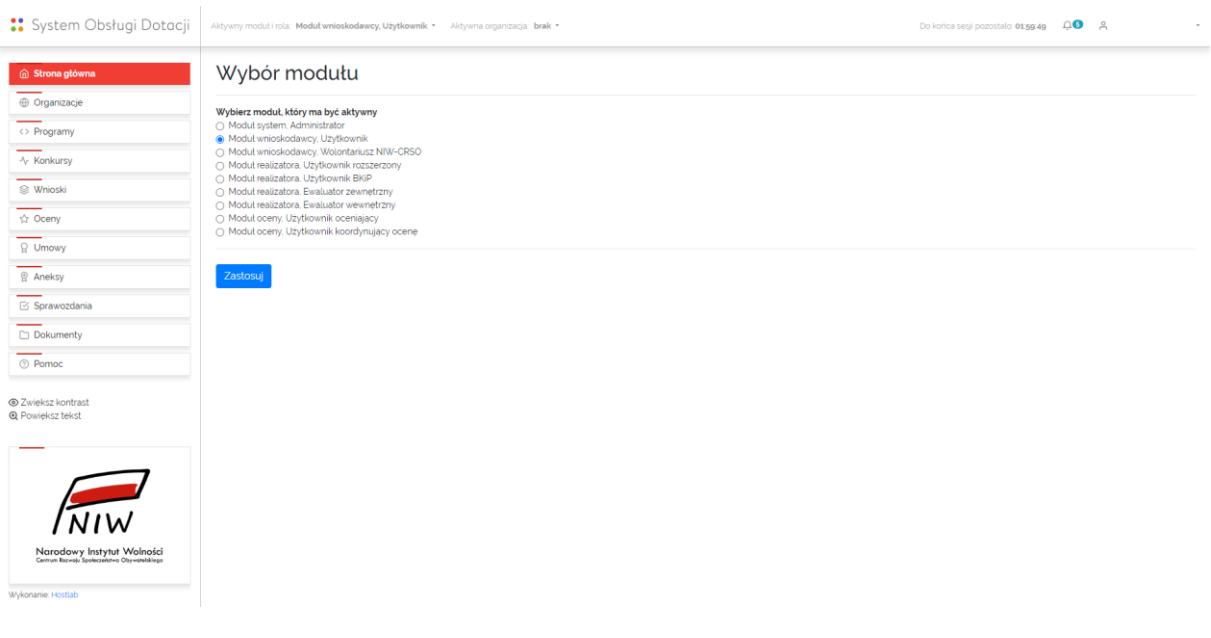

#### <span id="page-24-4"></span>**Organizacja**

Element ten zawiera informacja o aktualnie wybranej organizacji z możliwością jej zmiany. Możliwość zmiany organizacji dostępna jest dla kont użytkowników powiązanych z więcej niż jednym profilem organizacji. Po wywołaniu wyboru aktywnej organizacji wyświetla się ekran zawierający polecenie

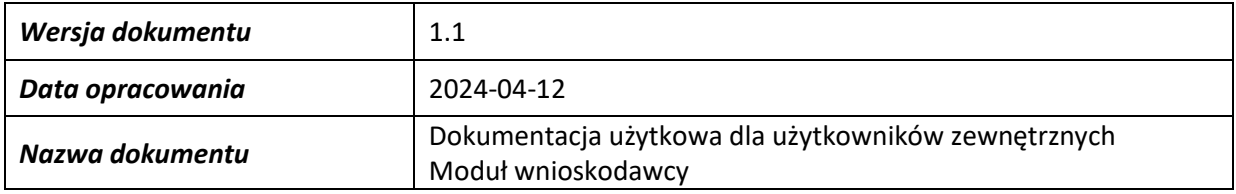

"Wybierz organizację, która ma być aktywna", lista dostępnych organizacji oraz przycisk [Zastosuj]. Zmiana aktywnej organizacji spowoduje odświeżenie zawartości zakładek Wnioski, Oceny, Umowy, Aneksy i Sprawozdania. W zakładkach tych wyświetlone będą dokumenty dotyczące tylko aktywnej organizacji

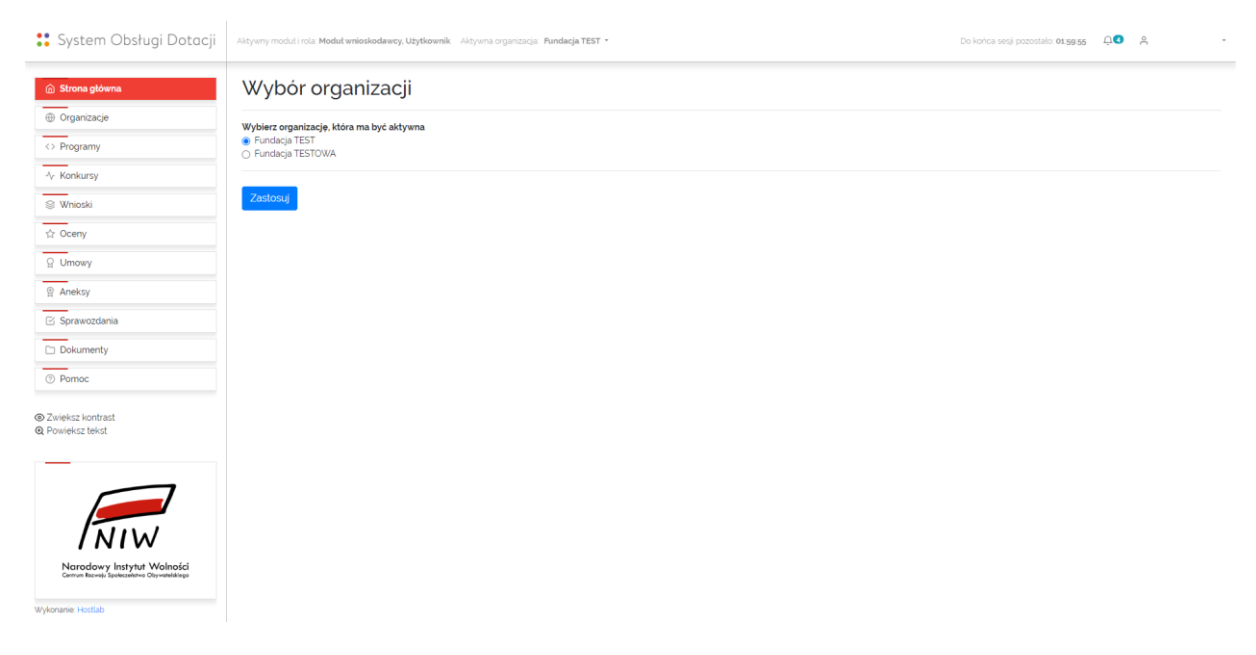

#### <span id="page-25-0"></span>**Licznik odliczający czas do końca sesji**

Czas sesji w SOD wynosi 2 godziny. W Górnym menu systemu wyświetla się licznik odliczający czas sesji. W przypadku gdy czas sesji będzie krótszy niż 5 minut, licznik podświetla się na czerwono.

Czas sesji odświeżany w momencie zapisu wniosku / umowy / wniosku o aneks / sprawozdania, przejścia do innej zakładki, zmiany aktywnej organizacji.

#### <span id="page-25-1"></span>**Konto [login użytkownika]**

Element ten zawiera informacje o aktywnym koncie Użytkownika z możliwością wyboru opcji:

**[login użytkownika -> Edycja konta]** – umożliwia zmianę imienia i nazwiska Użytkownika. Po wywołaniu tej opcji wyświetla się ekran zawierający dwa pola tekstowe: "Imię" i "Nazwisko" oraz przycisk [Zapisz zmiany] i przycisk [Anuluj]

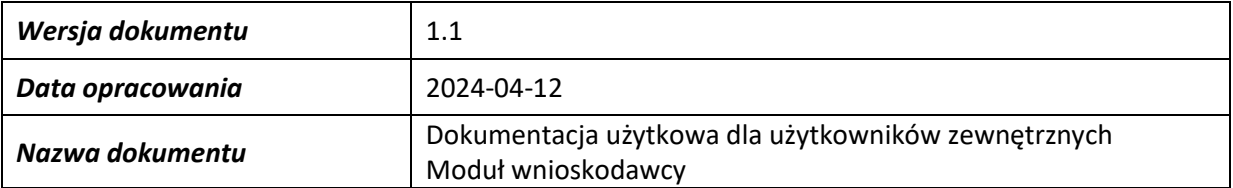

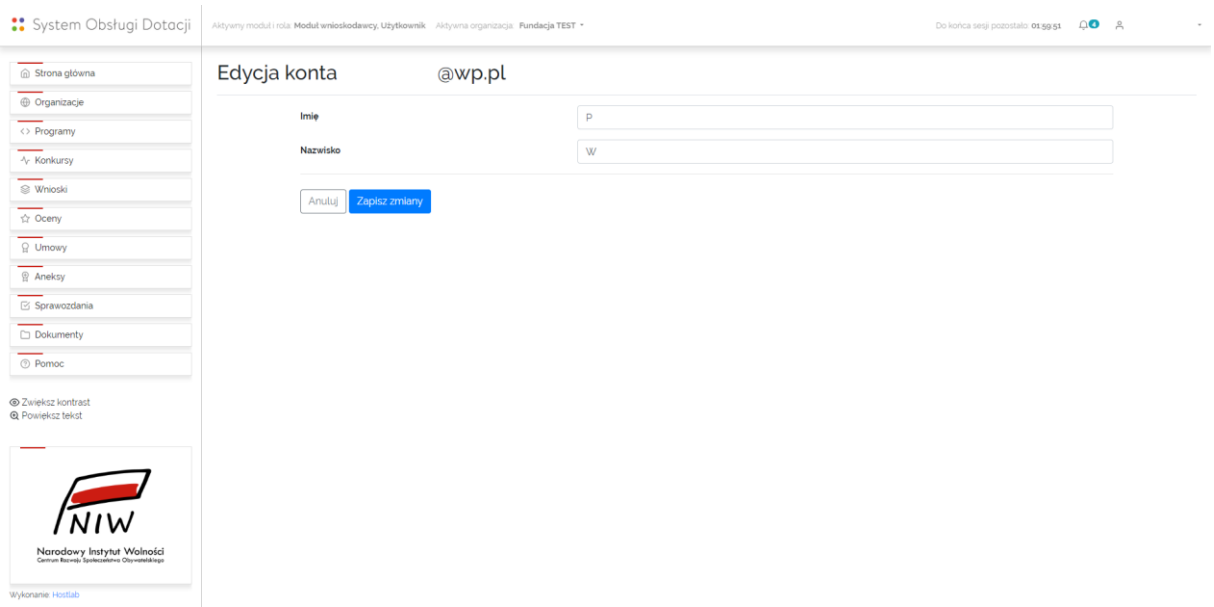

**[login użytkownika -> Zmiana hasła]** – umożliwia zmianą hasła dla aktywnego konta Użytkownika. Po wywołaniu tej opcji wyświetla się ekran zawierający trzy pola tekstowe: "Aktualne hasło", "Nowe hasło" oraz "Powtórz nowe hasło" oraz przycisk [Zapisz hasło]. Nowe hasło musi składać się z co najmniej 8 znaków, zawierać małe litery, wielkie litery, cyfry i znaki specjalne !@#\$%. Niedopuszczalne jest stosowanie w haśle polskich znaków.

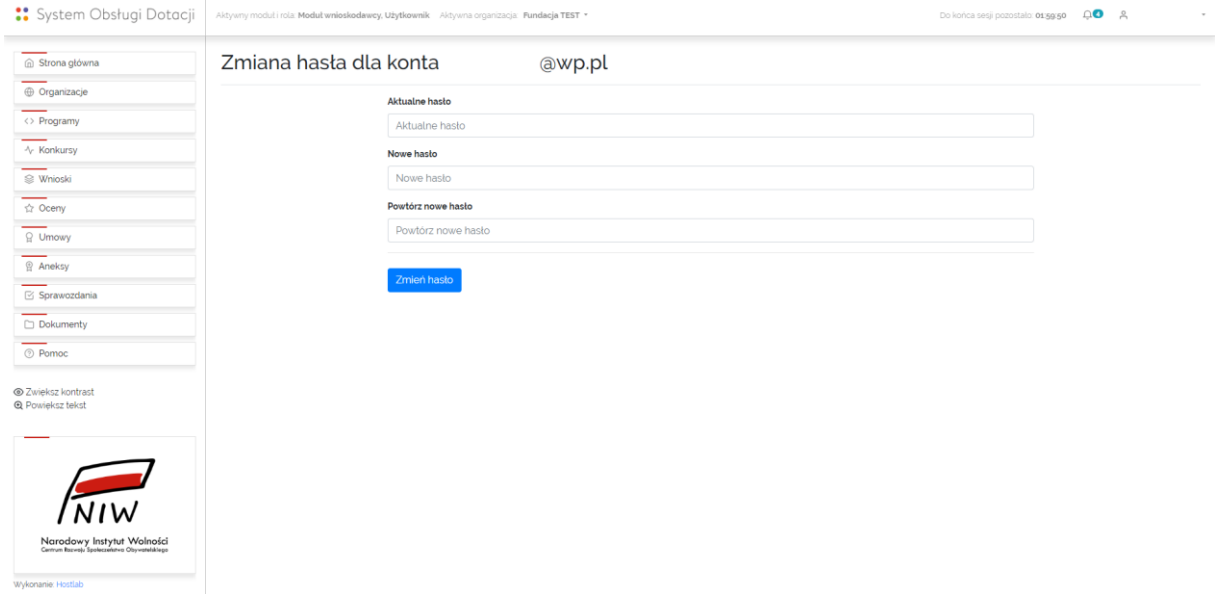

**[login użytkownika -> Wyloguj się]** – umożliwia wylogowanie się z SOD i zakończenie bieżącej sesji.